# Dell Precision 塔式 3620 用户手册

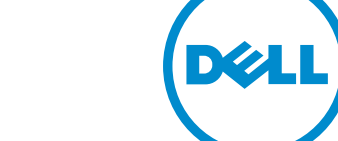

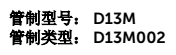

# 注、小心和警告

**公注:** "注"表示可以帮助您更好地使用计算机的重要信息。

小心: **"**小心**"**表示可能会损坏硬件或导致数据丢失,并说明如何避免此类问题。

警告: **"**警告**"**表示可能会造成财产损失、人身伤害甚至死亡。

版权所有 **©** 2015 Dell Inc. 保留所有权利。 本产品受美国、国际版权和知识产权法律保护。Dell™ 和 Dell 徽标是 Dell Inc. 在美国和/或其他司法管辖区的商标。所有此处提及的其他商标和产品名称可能是其各自所属公司的商标。

2016 - 06

Rev. A02

# 目录

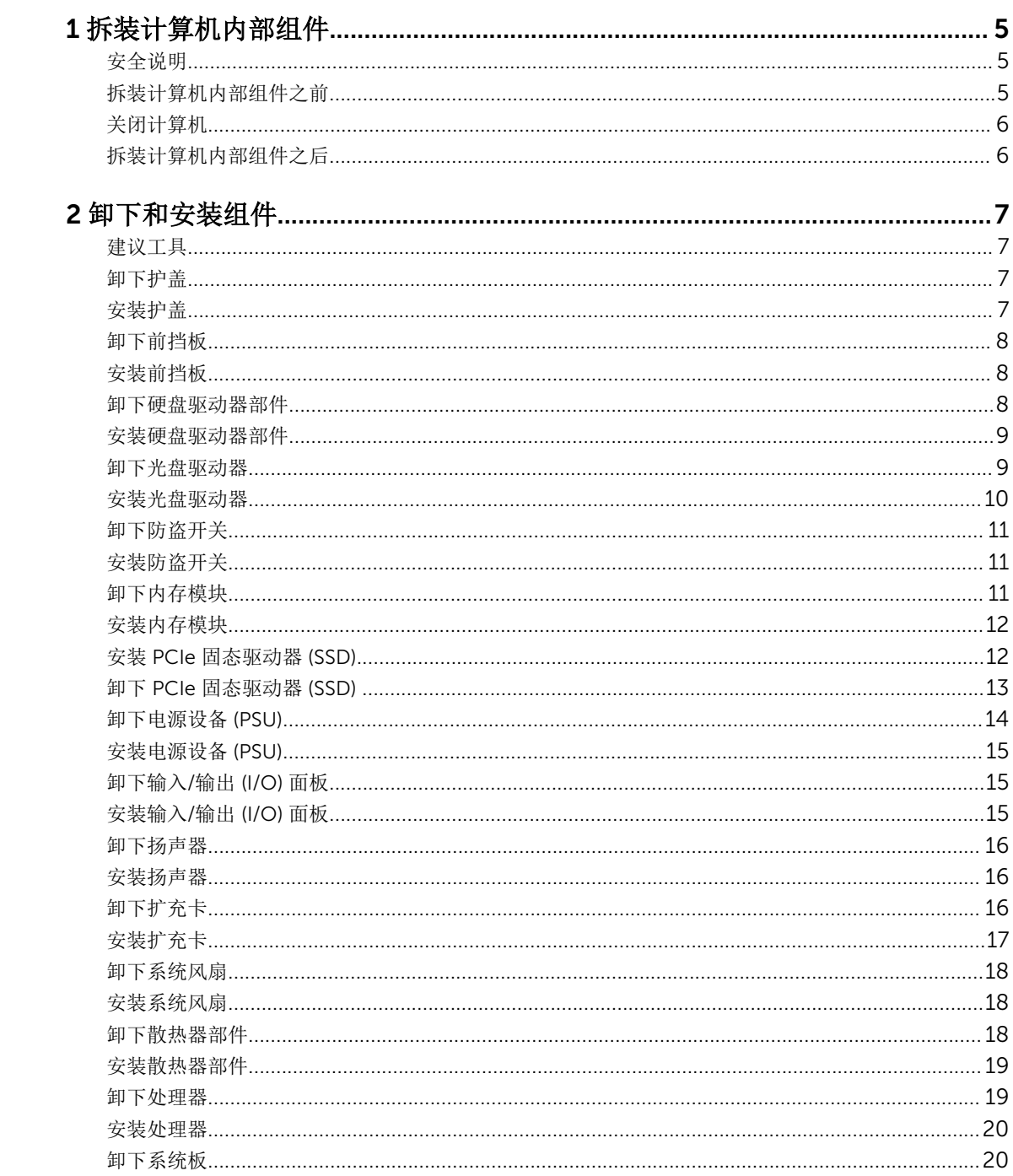

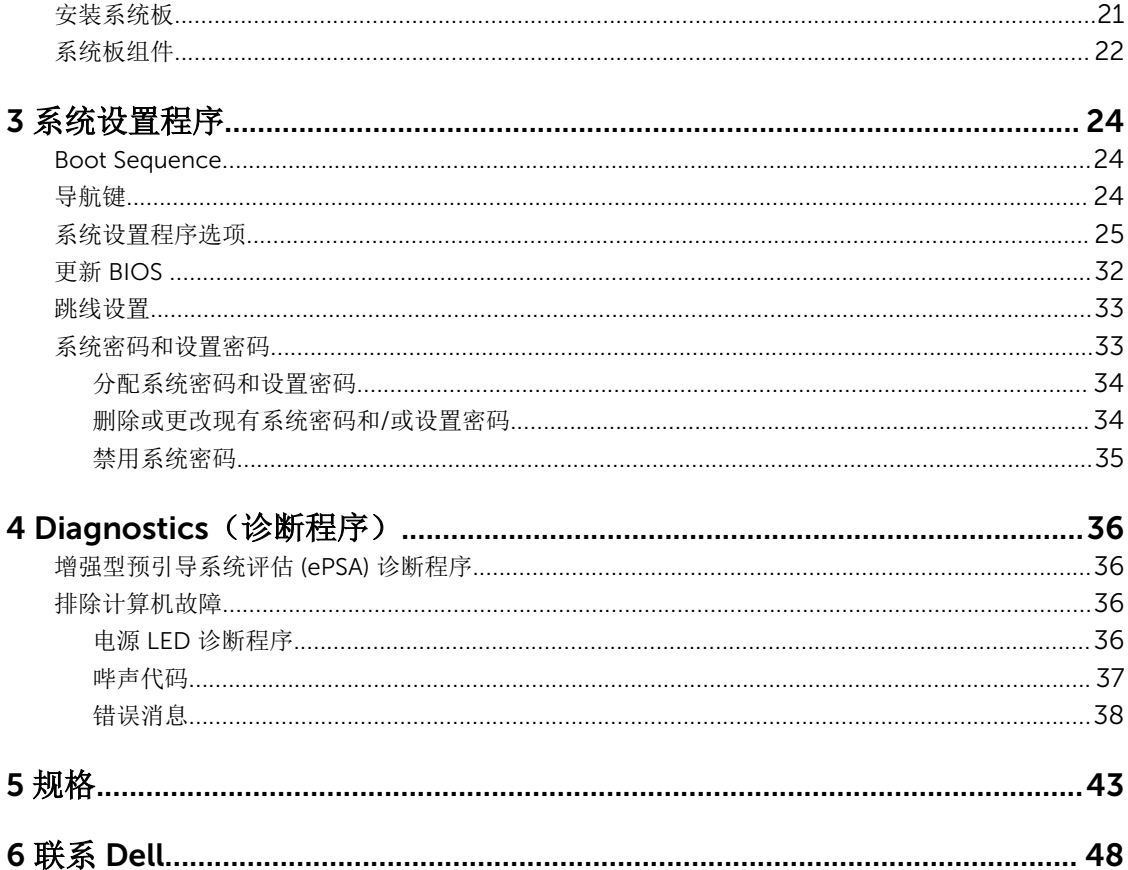

1

# <span id="page-4-0"></span>拆装计算机内部组件

### 安全说明

遵循以下安全原则有助于防止您的计算机受到潜在损坏,并有助于确保您的人身安全。除非另有说明,否则在 执行本说明文件中所述的每个步骤前,都要确保满足以下条件:

- 已经阅读了计算机附带的安全信息。
- 以相反顺序执行拆卸步骤可以更换组件或安装单独购买的组件。

警告: 打开主机盖或面板前切断所有电源。执行完计算机组件拆装工作后,装回所有护盖、面板和螺钉后 再连接电源。

警告: 拆装计算机内部组件之前,请阅读计算机附带的安全信息。有关安全最佳实践的其他信息,请参阅 www.dell.com/regulatory\_compliance 上的**"**合规性主页**"**。

小心: 多数维修只能由经过认证的维修技术人员执行。您只能根据产品说明文件的授权,或者在联机或电 话服务和支持小组指导下,进行故障排除和简单的维修。未经 Dell 授权的维修所造成的损坏不在保修范 围内。请阅读并遵循产品附带的安全说明。

△ 小心: 为防止静电放电, 请使用接地腕带或不时触摸未上漆的金属表面(例如计算机背面的连接器) 以导 去身上的静电。

小心: 组件和插卡要轻拿轻放。请勿触摸组件或插卡上的触点。持拿插卡时,应持拿插卡的边缘或其金属 固定支架。持拿处理器等组件时,请持拿其边缘,而不要持拿插针。

小心: 断开电缆连接时,请握住电缆连接器或其推拉卡舌将其拔出,而不要硬拉电缆。某些电缆的连接器 带有锁定卡舌;如果要断开此类电缆的连接,请先向内按压锁定卡舌,然后再将电缆拔出。在拔出连接 器的过程中,请保持两边对齐以避免弄弯任何连接器插针。另外,在连接电缆之前,请确保两个连接器 均已正确定向并对齐。

拆装计算机内部组件之前

为避免损坏计算机,请在开始拆装计算机内部组件之前执行以下步骤。

- 1. 请确保按照安全说明进行操作。
- 2. 确保工作表面平整、整洁,以防止刮伤主机盖。
- 3. 关闭计算机,请参阅[关闭计算机。](#page-5-0)

#### 小心: 要断开网络电缆的连接,请先从计算机上拔下网络电缆,再将其从网络设备上拔下。

- 4. 断开计算机上所有网络电缆的连接。
- 5. 断开计算机和所有连接的设备与各自电源插座的连接。
- 6. 计算机未插电时,按住电源按钮以导去系统板上的静电。

名注: 您的计算机及特定组件的颜色可能与本说明文件中所示颜色有所不同。

<span id="page-5-0"></span>7. 卸下主机盖。

小心: 触摸计算机内部任何组件之前,请先触摸未上漆的金属表面(例如计算机背面的金属)以导去 身上的静电。在操作过程中,请不时触摸未上漆的金属表面,以导去静电,否则可能损坏内部组 件。

### 关闭计算机

### 小心: 为避免数据丢失,请在关闭计算机之前,保存并关闭所有打开的文件,并退出所有打开的程序。

- 1. 关闭计算机:
	- 在 Windows 10 中(使用支持触控的设备或鼠标):
		- 1. 单击或点按
		- 2. 单击或点按 <sup>( )</sup> 然后单击或轻触关机。
	- 在 Windows 8 中(使用支持触控的设备):
		- 1. 从屏幕右边缘滑动,打开 Charms 菜单, 然后选择设置。
		- 2. 点按  $\bigcirc$  然后点按关机
	- 在 Windows 8 中(使用鼠标):
		- 1. 指向屏幕的右上角,然后单击设置。
		- 2. 单击 3 然后单击关机。
	- 在 Windows 7 中:
		- 1. 单击 Start (开始)。
		- 2. 单击关机。

或

- 1. 单击 Start (开始)。
- 2. 单击开始菜单右下角的箭头,然后单击注销。
- 2. 确保计算机和所有连接的设备的电源均已关闭。如果关闭操作系统时,计算机和连接的设备的电源未自动 关闭,请按住电源按钮大约 6 秒钟即可将它们关闭。

### 拆装计算机内部组件之后

完成所有更换步骤后,请确保在打开计算机前已连接好所有外部设备、插卡和电缆。

1. 装回主机盖。

#### 小心: 要连接网络电缆,请先将电缆插入网络设备,然后将其插入计算机。

- 2. 将电话线或网络电缆连接到计算机。
- 3. 将计算机和所有已连接设备连接至电源插座。
- 4. 打开计算机电源。
- 5. 如果需要,运行 Dell Diagnostics 以验证计算机是否正常工作。

# <span id="page-6-0"></span>卸下和安装组件

此部分提供如何从计算机中卸下或安装组件的详细信息。

### 建议工具

执行本说明文件中的步骤时可能需要使用以下工具:

- 小型平口螺丝刀
- 梅花槽螺丝刀
- 小型塑料划片

卸下护盖

- 1. 按照"*[拆装计算机内部组件之前](#page-4-0)*"中的步骤进行操作。
- 2. 拉动释放闩锁以释放护盖 [1]。
- 3. 滑动护盖,然后提起护盖,以将其从计算机中卸下 [2]。

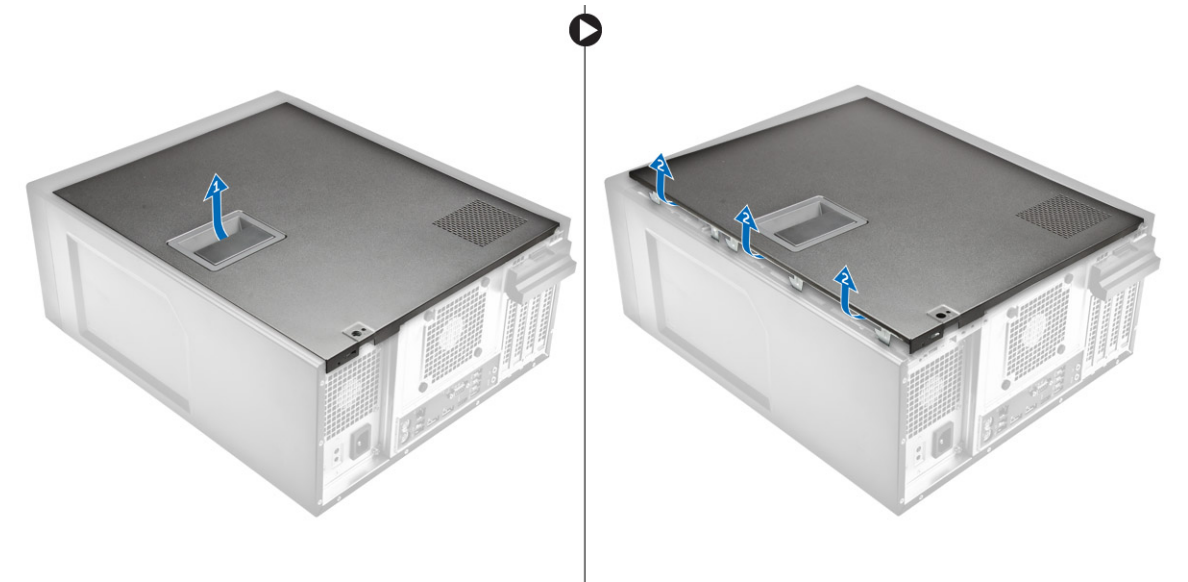

### 安装护盖

- 1. 将主机盖对准计算机机箱中的主机盖卡舌。
- 2. 向下按压主机盖,直至其卡入到位。
- 3. 按照"*[拆装计算机内部组件之后](#page-5-0)*"中的步骤进行操作。

### <span id="page-7-0"></span>卸下前挡板

- 1. 按照"*[拆装计算机内部组件之前](#page-4-0)*"中的步骤进行操作。
- 2. 卸下[主机盖。](#page-6-0)
- 3. 卸下前挡板:
	- a. 提起固定卡舌 [1],然后释放前挡板 [2]。
	- b. 提起前挡板,以将其从计算机中卸下 [3]。

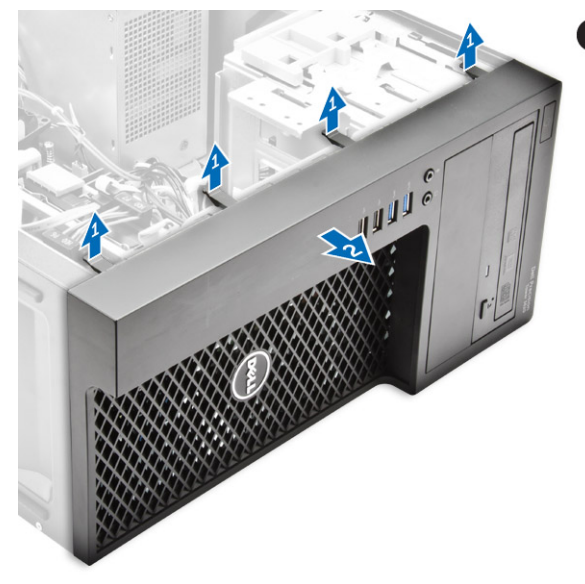

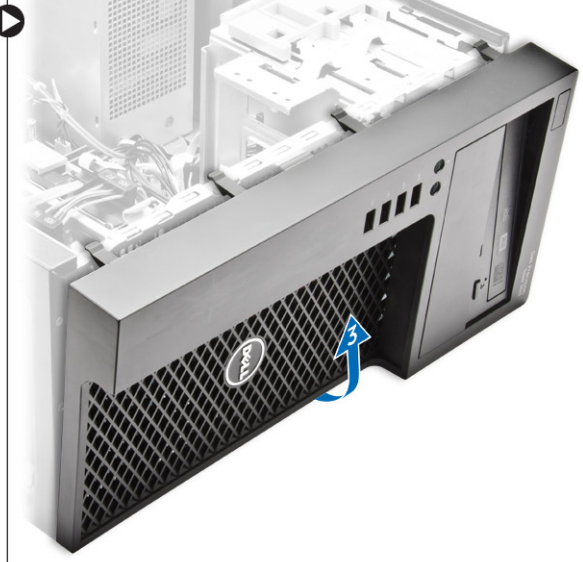

### 安装前挡板

- 1. 握住挡板,确保挡板上的挂钩卡入计算机上的槽口。
- 2. 将前档板朝计算机方向转动。
- 3. 按压前挡板,直至卡舌卡入到位。
- 4. 安装[主机盖。](#page-6-0)
- 5. 按照"*[拆装计算机内部组件之后](#page-5-0)*"中的步骤进行操作。

### 卸下硬盘驱动器部件

- 1. 按照 *"*[拆装计算机内部组件之前](#page-4-0)*"*中的步骤进行操作。
- 2. 卸[下主机盖](#page-6-0)。
- 3. 断开数据电缆和电源电缆与硬盘驱动器的连接 [1]。
- 4. 按下蓝色固定支架卡舌 [2],然后将硬盘驱动器支架从硬盘驱动器托架中提出 [3]。

<span id="page-8-0"></span>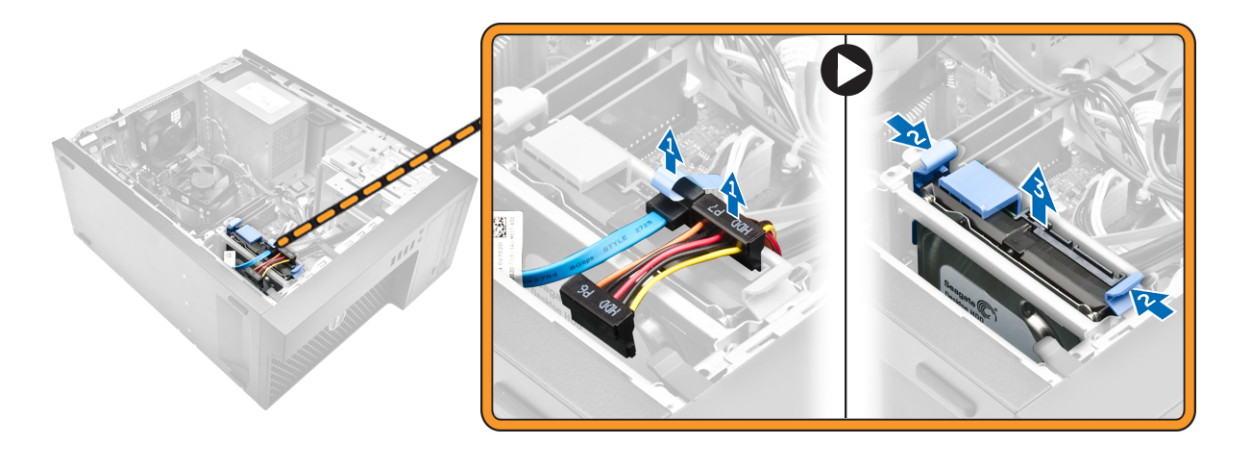

5. 松开硬盘驱动器支架,然后将硬盘驱动器从硬盘驱动器支架中卸下。

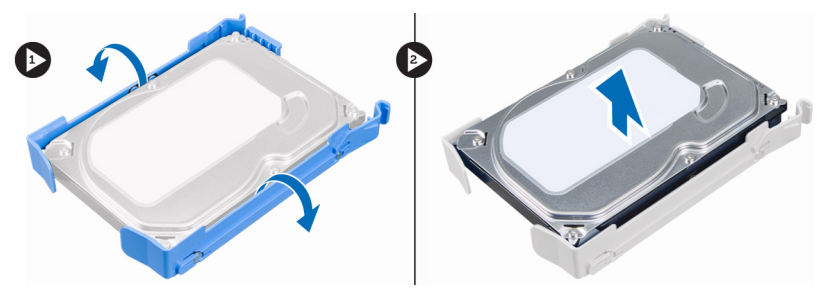

6. 请对其他硬盘驱动器(如果有)重复步骤 3 和步骤 4, 以将其卸下。

### 安装硬盘驱动器部件

- 1. 将硬盘驱动器插入硬盘驱动器支架。
- 2. 按下固定支架,然后将硬盘驱动器部件滑入硬盘驱动器托架。
- 3. 将数据电缆和电源电缆连接到硬盘驱动器。
- 4. 安装[主机盖。](#page-6-0)
- 5. 按照"*[拆装计算机内部组件之后](#page-5-0)*"中的步骤进行操作。

### 卸下光盘驱动器

- 1. 按照"*[拆装计算机内部组件之前](#page-4-0)*"中的步骤进行操作。
- 2. 卸下:
	- a. [主机盖](#page-6-0)
	- b. [前挡板](#page-7-0)
- 3. 断开数据电缆和电源电缆与光盘驱动器的连接。

<span id="page-9-0"></span>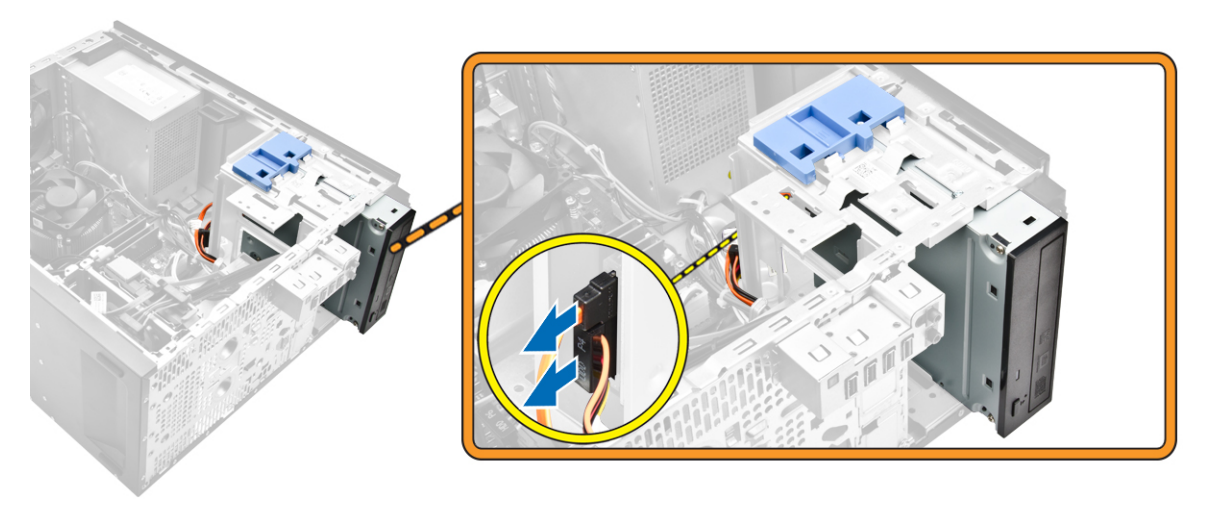

- 4. 要卸下光盘驱动器:
	- a. 滑动并按住光盘驱动器闩锁以解锁光盘驱动器 [1]。
	- b. 滑动光盘驱动器以从计算机卸下 [2]。

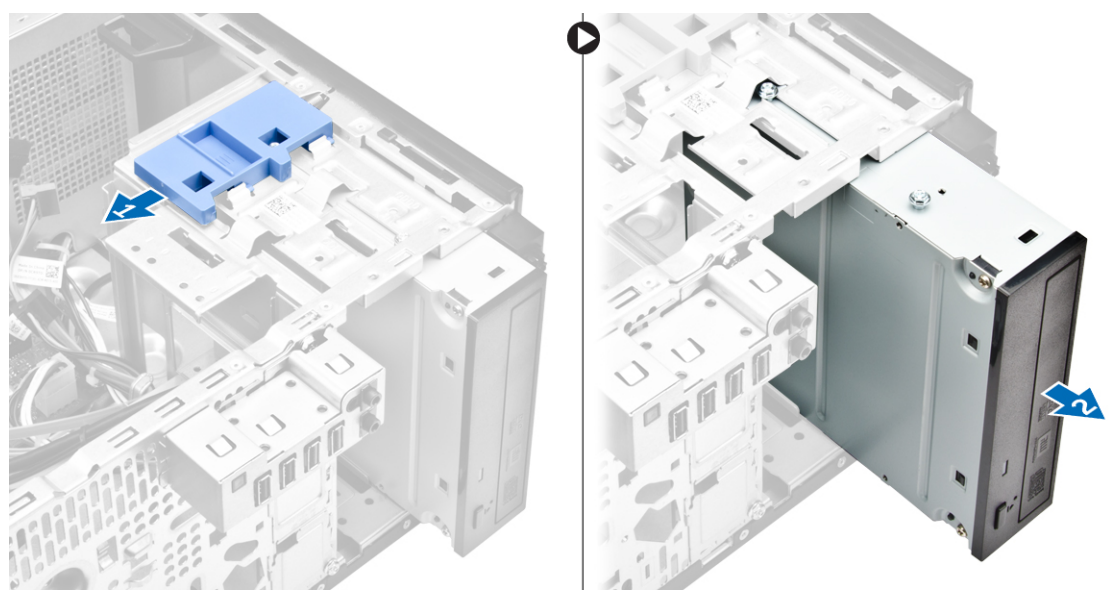

5. 请对第二个光盘驱动器(如果有)重复步骤 3 和步骤 4, 以将其卸下。

### 安装光盘驱动器

- 1. 从计算机正面将光盘驱动器滑入到驱动器托架,直到其固定。
- 2. 将数据电缆和电源电缆连接至光盘驱动器。
- 3. 安装:
	- a. [前挡板](#page-7-0)
	- b. [主机盖](#page-6-0)
- 4. 按照"*[拆装计算机内部组件之后](#page-5-0)*"中的步骤进行操作。

### <span id="page-10-0"></span>卸下防盗开关

- 1. 按照"*[拆装计算机内部组件之前](#page-4-0)*"中的步骤进行操作。
- 2. 卸下[主机盖。](#page-6-0)
- 3. 要卸下防盗开关:
	- a. 按下卡舌以断开防盗开关电缆与系统板的连接 [1、2]。
	- b. 将防盗开关的旋钮滑向机箱底部 [3]。
	- c. 拉动防盗开关以将其从插槽中卸下 [4]。

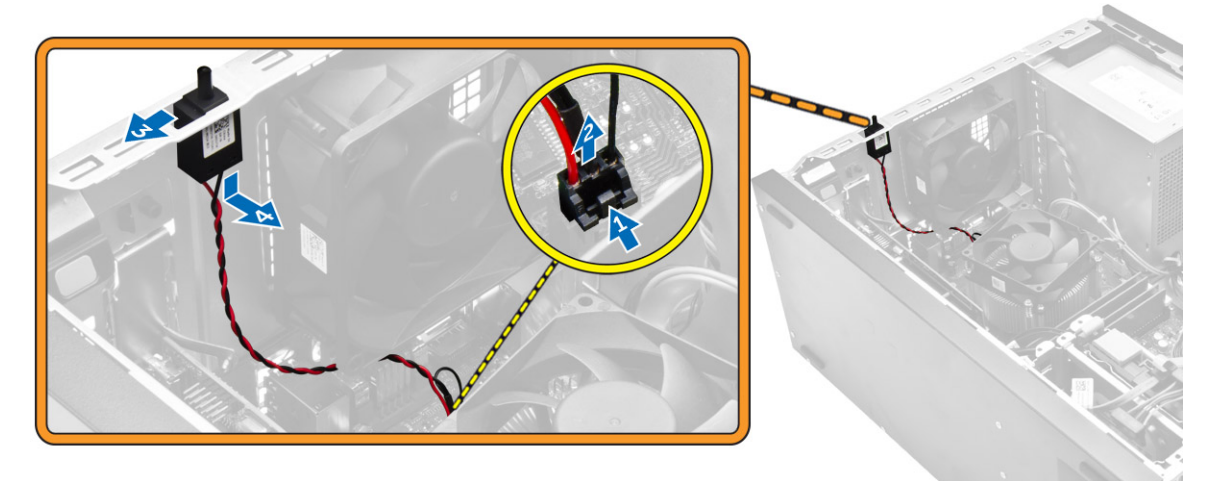

### 安装防盗开关

- 1. 将防盗开关插入机箱内的插槽中。
- 2. 滑动防盗开关以将其固定。
- 3. 将防盗开关电缆连接到系统板。
- 4. 安装[主机盖。](#page-6-0)
- 5. 按照"*[拆装计算机内部组件之后](#page-5-0)*"中的步骤进行操作。

### 卸下内存模块

- 1. 按照"*[拆装计算机内部组件之前](#page-4-0)*"中的步骤进行操作。
- 2. 卸[下主机盖](#page-6-0)。
- 3. 按下内存模块两侧的内存模块固定卡舌。
- 4. 将内存模块提离系统板上的连接器。

<span id="page-11-0"></span>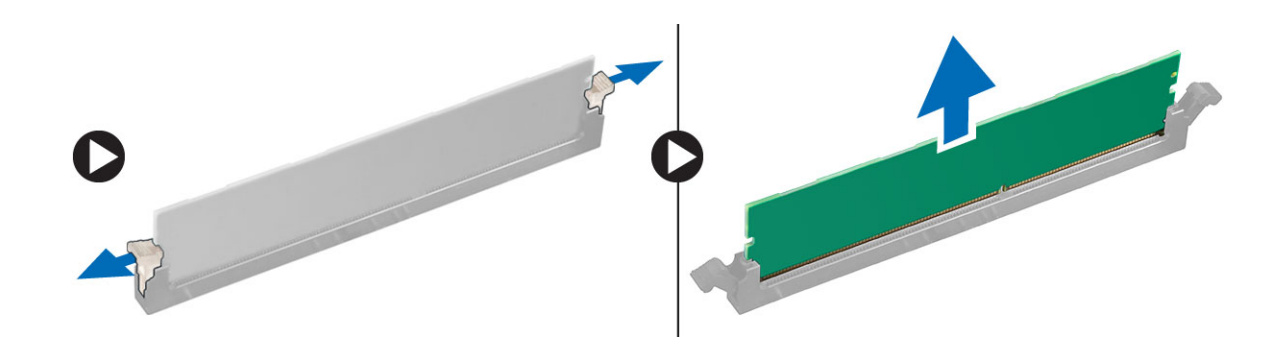

### 安装内存模块

- 1. 将内存模块上的槽口与内存模块连接器上的卡舌对齐。
- 2. 将内存模块插入内存模块插槽。
- 3. 按下内存模块,直到固定卡舌卡入到位。
- 4. 安装[主机盖。](#page-6-0)
- 5. 按照"*[拆装计算机内部组件之后](#page-5-0)*"中的步骤进行操作。

### 安装 PCIe 固态驱动器 (SSD)

- 在: PCIe SSD 卡附带以下组件:
- 1. PCIe SSD 卡
- 2. 散热垫
- 3. 螺钉
- 1. 按照"[拆装计算机内部组件之前](#page-4-0)"中的步骤进行操作。
- 2. 卸下以下组件:
	- a. [主机盖](#page-6-0)
	- b. [硬盘驱动器](#page-7-0)
	- c. [光盘驱动器](#page-8-0)
- 3. 从散热垫上剥下的蓝色胶带。

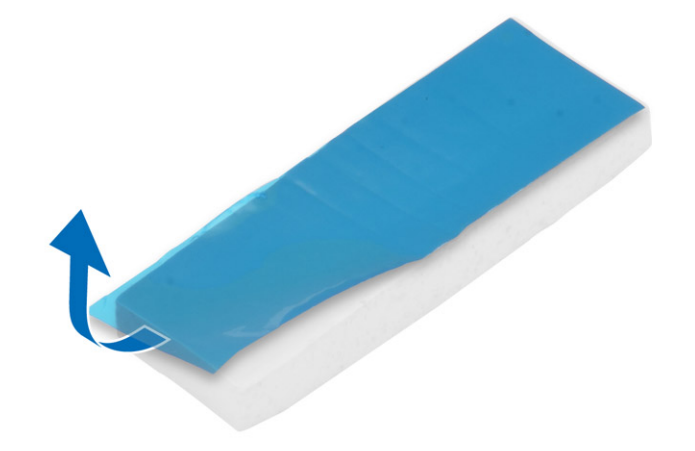

<span id="page-12-0"></span>4. 将散热垫放在系统板上的插槽中,然后剥下粉色胶带 [1、2]。

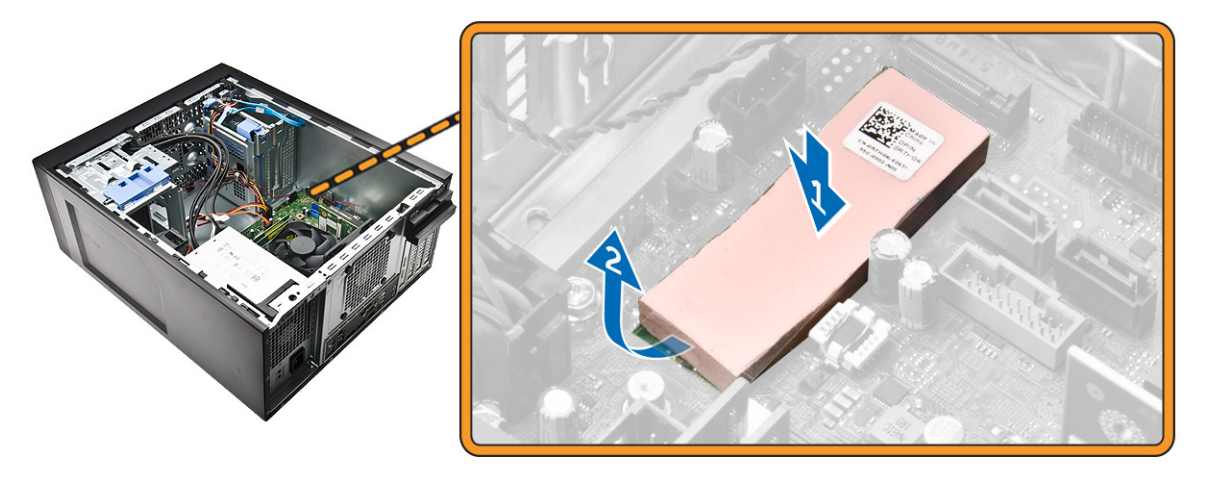

5. 将 PCIe SSD 卡滑入插槽, 然后拧紧将插卡固定至系统板的螺钉 [1、2]。

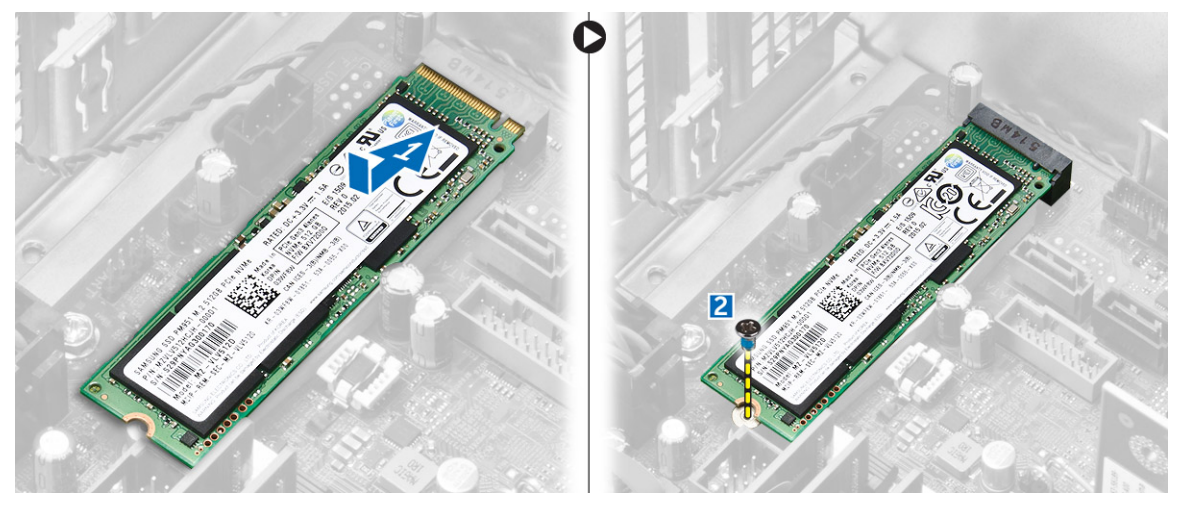

## 卸下 PCIe 固态驱动器 (SSD)

- 1. 拧下固定 PCIe SSD 卡的螺钉。
- 2. 滑动 PCIe SSD 卡并将其提离计算机。
- 3. 将散热垫提离系统板。
- 4. 安装以下组件:
	- a. <u>[光盘驱动器](#page-9-0)</u>
	- b. [硬盘驱动器](#page-8-0)
	- c. [主机盖](#page-6-0)
- 5. 按照"*[拆装计算机内部组件之后](#page-5-0)*"中的步骤进行操作。

### <span id="page-13-0"></span>卸下电源设备 (PSU)

- 1. 按照"*[拆装计算机内部组件之前](#page-4-0)*"中的步骤进行操作。
- 2. 卸[下主机盖](#page-6-0)。
- 3. 按下 4 针电源电缆的卡舌, 然后断开其与系统板的连接 [1、2]。
- 4. 从固定夹中释放电缆 [3]。

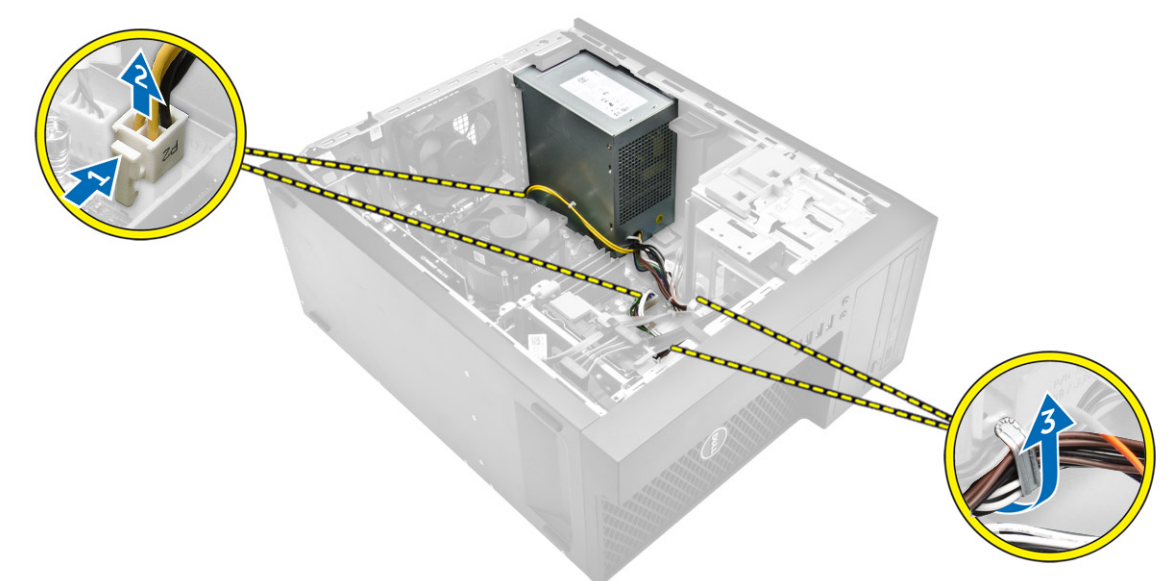

- 5. 要卸下电源设备 (PSU):
	- a. 拧下将 PSU 固定至计算机的螺钉 [1]。
	- b. 断开 PSU 电缆与系统板上的连接器的连接。
	- c. 将 PSU 电缆从固定夹中拔出。
	- d. 按下金属释放卡舌 [2],滑动 PSU [3] 并将其从计算机中提出 [4]。

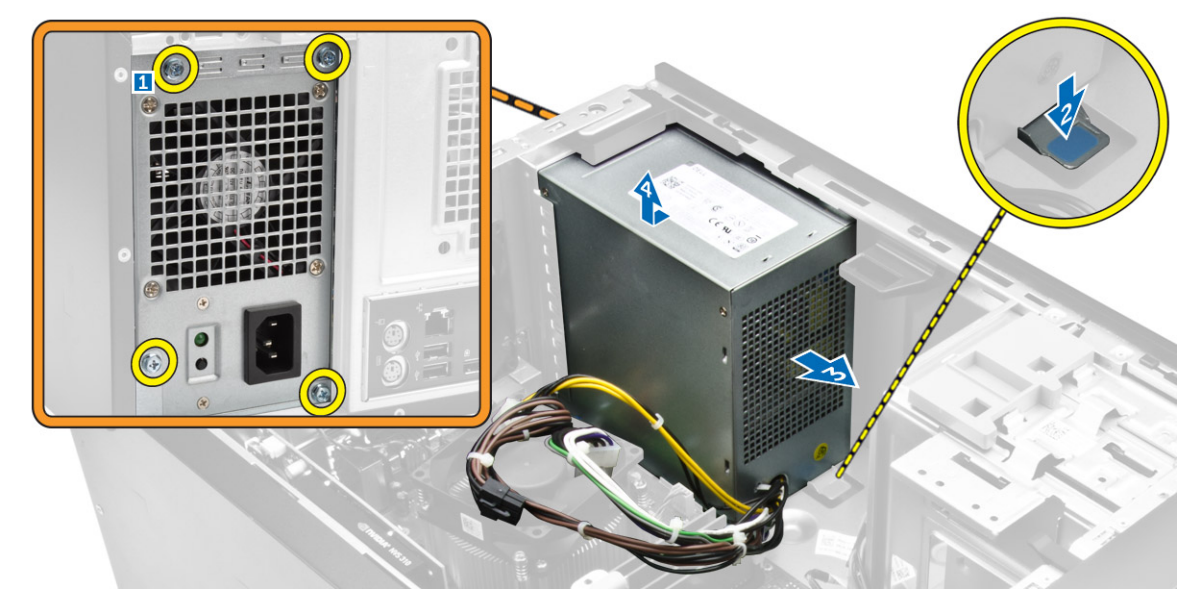

### <span id="page-14-0"></span>安装电源设备 (PSU)

- 1. 将 PSU 插入 PSU 插槽, 然后将其朝计算机背面滑动, 直至其卡入到位。
- 2. 拧紧将 PSU 固定至计算机的螺钉。
- 3. 通过固定夹布置 PSU 电缆的连接。
- 4. 将 PSU 电缆连接至系统板上的连接器。
- 5. 安[装主机盖](#page-6-0)。
- 6. 按照"*[拆装计算机内部组件之后](#page-5-0)*"中的步骤进行操作。

### 卸下输入/输出 (I/O) 面板

- 1. 按照"*[拆装计算机内部组件之前](#page-4-0)*"中的步骤进行操作。
- 2. 卸下:
	- a. [主机盖](#page-6-0)
	- b. [前挡板](#page-7-0)
- 3. 要卸下 I/O 面板,请执行下列操作:
	- a. 断开 I/O 面板和 USB 数据电缆与系统板的连接 [1、2、3、4]。
	- b. 拧下将 I/O 面板固定至计算机的螺钉 [5]。
	- c. 将 I/O 面板向计算机左侧滑动以将其释放,然后将 I/O 面板及其电缆一起从计算机中拉出 [6]。

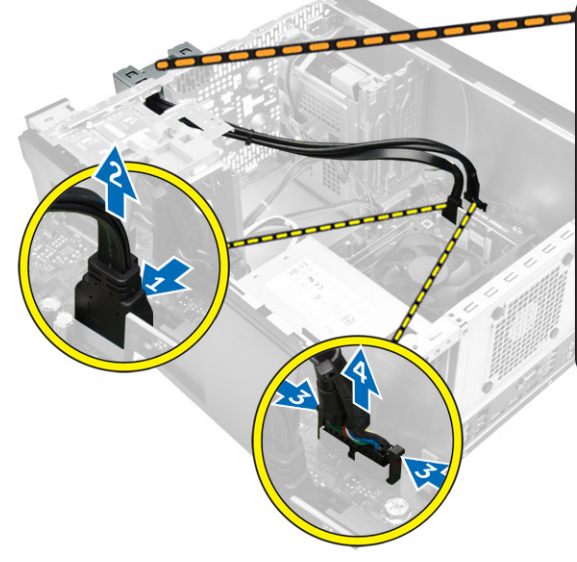

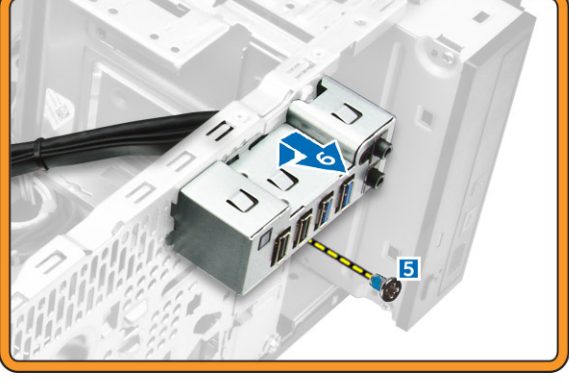

### 安装输入/输出 (I/O) 面板

- 1. 将 I/O 面板插入机箱前部插槽中。
- 2. 将 I/O 面板向计算机右侧滑动以固定到机箱。
- 3. 拧紧螺钉以将 I/O 面板固定到机箱。
- 4. 将 I/O 面板和 USB 数据电缆连接至系统板。
- 5. 安装:
- <span id="page-15-0"></span>a. [前挡板](#page-7-0)
- b. [主机盖](#page-6-0)
- 6. 按照"*[拆装计算机内部组件之后](#page-5-0)*"中的步骤进行操作。

### 卸下扬声器

- 1. 按照"*[拆装计算机内部组件之前](#page-4-0)*"中的步骤进行操作。
- 2. 卸[下主机盖](#page-6-0)。
- 3. 要卸下扬声器:
	- a. 断开扬声器电缆与系统板的连接 [1]。
	- b. 按下扬声器上的固定卡舌以滑动扬声器并将其从机箱卸下 [2、3]。

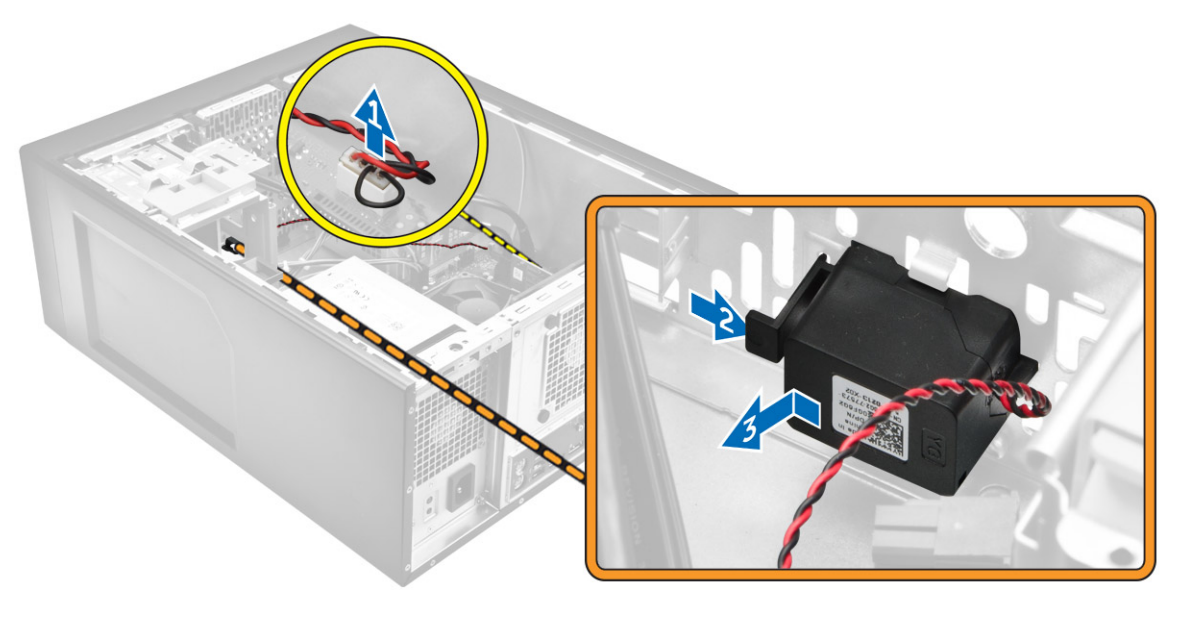

### 安装扬声器

- 1. 将扬声器模块滑入其插槽内以将其固定。
- 2. 将扬声器电缆连接到系统板。
- 3. 安装[主机盖。](#page-6-0)
- 4. 按照"*[拆装计算机内部组件之后](#page-5-0)*"中的步骤进行操作。

### 卸下扩充卡

- 1. 按照"*[拆装计算机内部组件之前](#page-4-0)*"中的步骤进行操作。
- 2. 卸[下主机盖](#page-6-0)。
- 3. 按下固定卡舌,以释放插卡固定锁 [1、2]。

<span id="page-16-0"></span>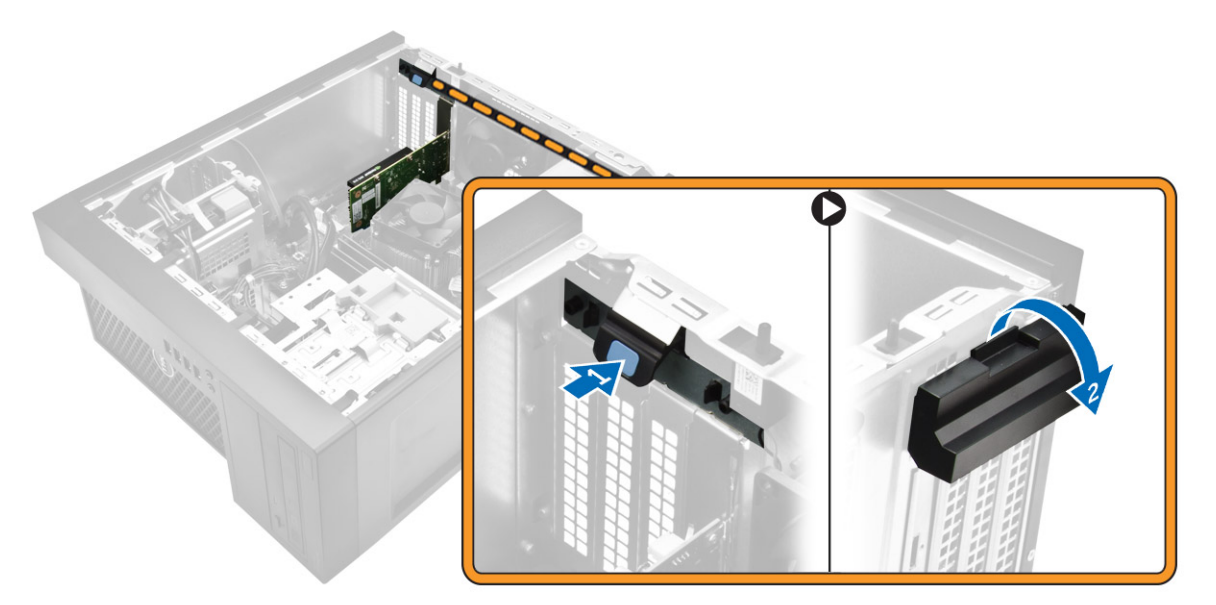

- 4. 要卸下扩充卡:
	- a. 推动释放闩锁以释放扩充卡 [1]。
	- b. 从连接器中提出插卡 [2]。

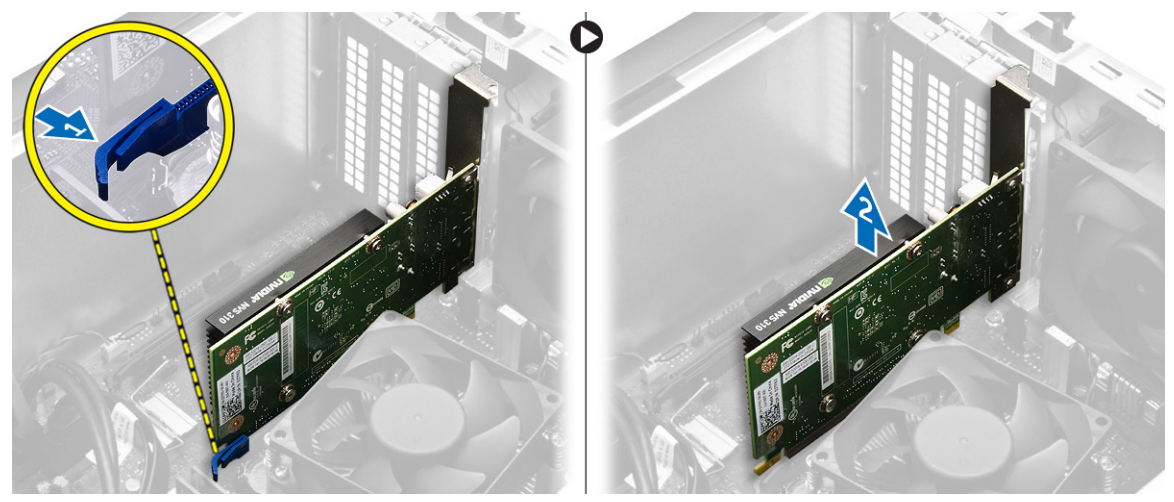

## 安装扩充卡

- 1. 将扩充卡插入系统板上的连接器,然后将其按下直至卡入到位。
- 2. 合上释放闩锁。
- 3. 安装[主机盖。](#page-6-0)
- 4. 按照"*[拆装计算机内部组件之后](#page-5-0)*"中的步骤进行操作。

### <span id="page-17-0"></span>卸下系统风扇

- 1. 按照"*[拆装计算机内部组件之前](#page-4-0)*"中的步骤进行操作。
- 2. 卸下[主机盖。](#page-6-0)
- 3. 要卸下系统风扇:
	- a. 断开系统风扇电缆与系统板的连接 [1]。
	- b. 拉伸将风扇固定至计算机的垫圈,以轻松卸下风扇 [2]。
	- c. 滑动系统风扇并将其提离计算机 [3]。

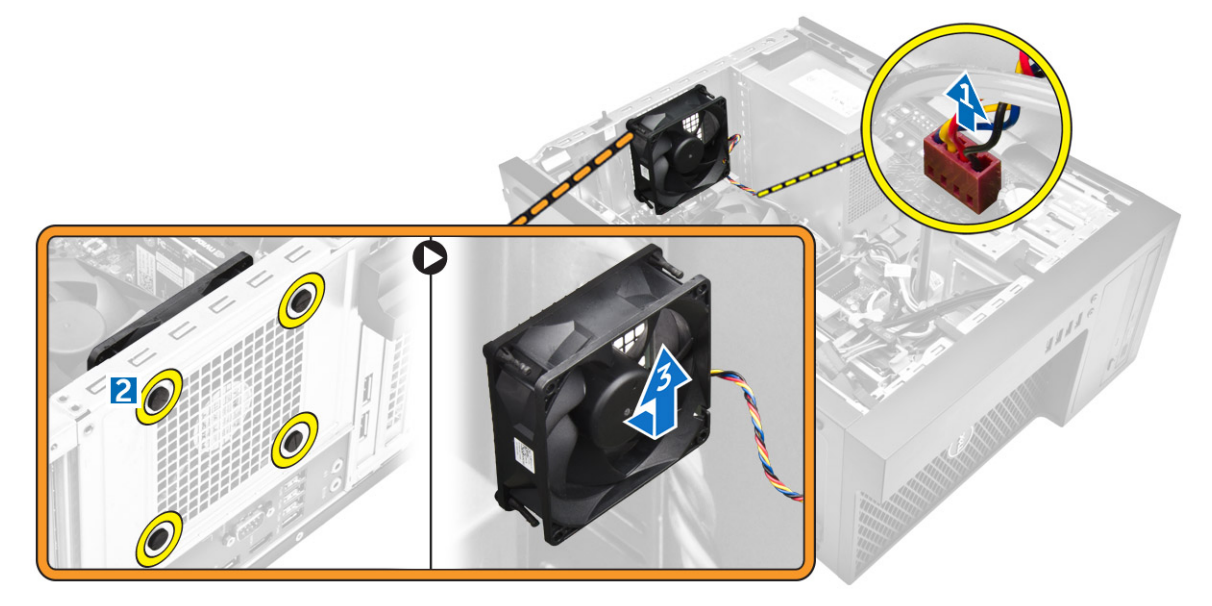

### 安装系统风扇

- 1. 抓住系统风扇的两侧,使电缆末端朝向计算机底部。
- 2. 将四个索环穿过机箱,然后沿插槽向外滑动以固定系统风扇。
- 3. 将系统风扇电缆连接至系统板。
- 4. 安装[主机盖。](#page-6-0)
- 5. 按照"*[拆装计算机内部组件之后](#page-5-0)*"中的步骤进行操作。

### 卸下散热器部件

- 1. 按照"*[拆装计算机内部组件之前](#page-4-0)*"中的步骤进行操作。
- 2. 卸[下主机盖](#page-6-0)。
- 3. 卸下散热器部件:
	- a. 断开散热器电缆与系统板的连接 [1]。
	- b. 按对角线顺序拧松固定螺钉 [2]。
	- c. 将散热器部件提离计算机 [3]。

<span id="page-18-0"></span>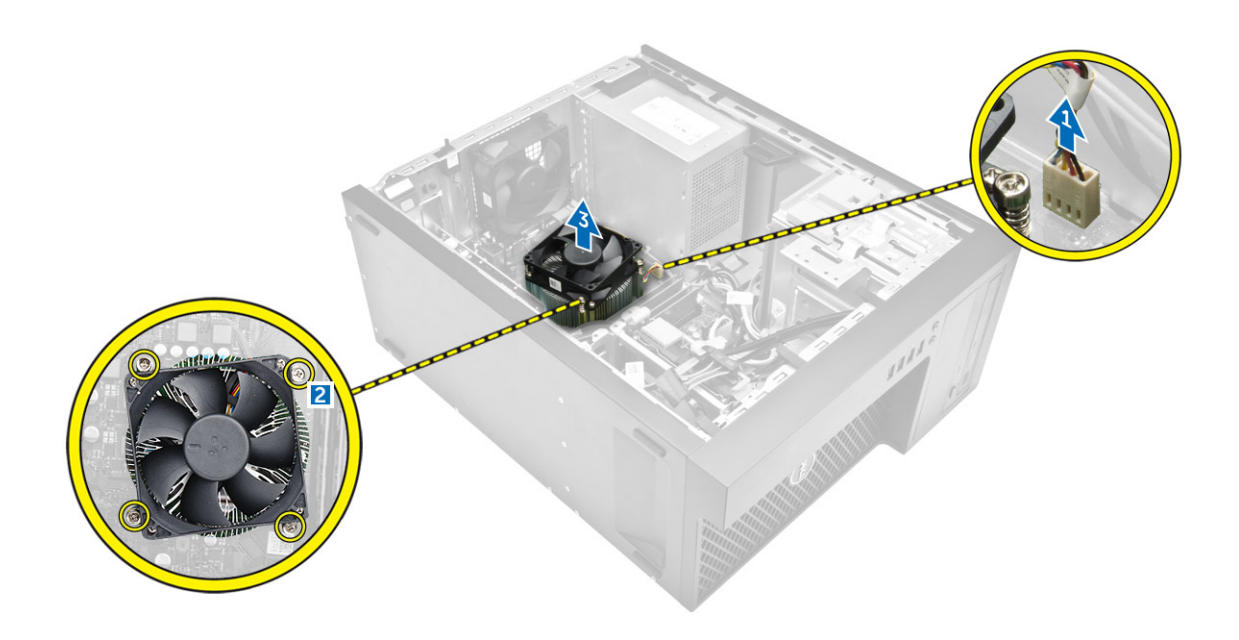

### 安装散热器部件

- 1. 将散热器部件放在处理器上。
- 2. 以对角顺序拧紧固定螺钉,以将散热器部件固定至计算机。
- 3. 将散热器电缆连接至系统板。
- 4. 安[装主机盖](#page-6-0)。
- 5. 按照"*[拆装计算机内部组件之后](#page-5-0)*"中的步骤进行操作。

### 卸下处理器

- 1. 按照"*[拆装计算机内部组件之前](#page-4-0)*"中的步骤进行操作。
- 2. 卸下以下组件:
	- a. [主机盖](#page-6-0)
	- b. [前挡板](#page-7-0)
	- c. [硬盘驱动器](#page-7-0)
	- d. [散热器](#page-17-0)
- 3. 卸下处理器:
	- a. 通过从处理器护盖上的卡舌下方向下并向外按压拉杆释放插槽拉杆。
	- b. 向上提起拉杆,然后提起处理器护盖 [2]。
	- c. 将处理器从插槽中提出 [3]。

<span id="page-19-0"></span>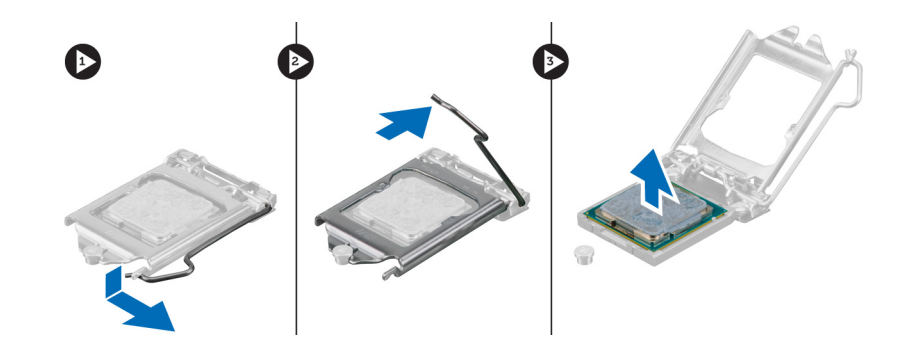

### 安装处理器

- 1. 将处理器与插槽卡锁对齐。
- 2. 将处理器的插针 1 标志与插槽上的三角形对齐。
- 3. 将处理器放置在插槽上,从而使处理器上的插槽与插槽卡锁对齐。
- 4. 将处理器护盖滑到固定螺钉下方,以合上处理器护盖。
- 5. 放下插槽拉杆并将其推到卡舌下方以将其锁定。
- 6. 安装以下组件:
	- a. [散热器](#page-18-0)
	- b. [硬盘驱动器](#page-8-0)
	- c. [前挡板](#page-7-0)
	- d. [主机盖](#page-6-0)
- 7. 按照"*[拆装计算机内部组件之后](#page-5-0)*"中的步骤进行操作。

### 卸下系统板

- 1. 按照"*[拆装计算机内部组件之前](#page-4-0)*"中的步骤进行操作。
- 2. 卸下以下组件:
	- a. [主机盖](#page-6-0)
	- b. [前挡板](#page-7-0)
	- c. [内存模块](#page-10-0)
	- d. [硬盘驱动器](#page-7-0)
	- e. [扩充卡](#page-15-0)
	- f. [散热器](#page-17-0)
- 3. 断开连接到系统板的所有电缆。

<span id="page-20-0"></span>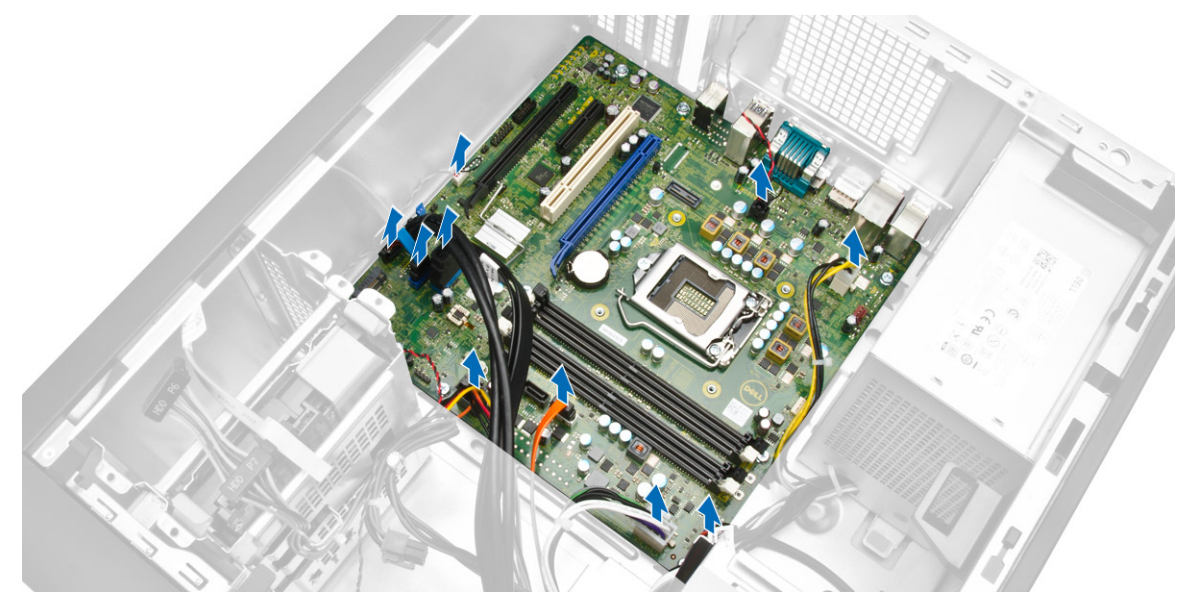

- 4. 要卸下系统板:
	- a. 拧下用于将系统板固定至计算机的螺钉 [1]。
	- b. 滑动系统板,然后将其提离计算机 [2]。

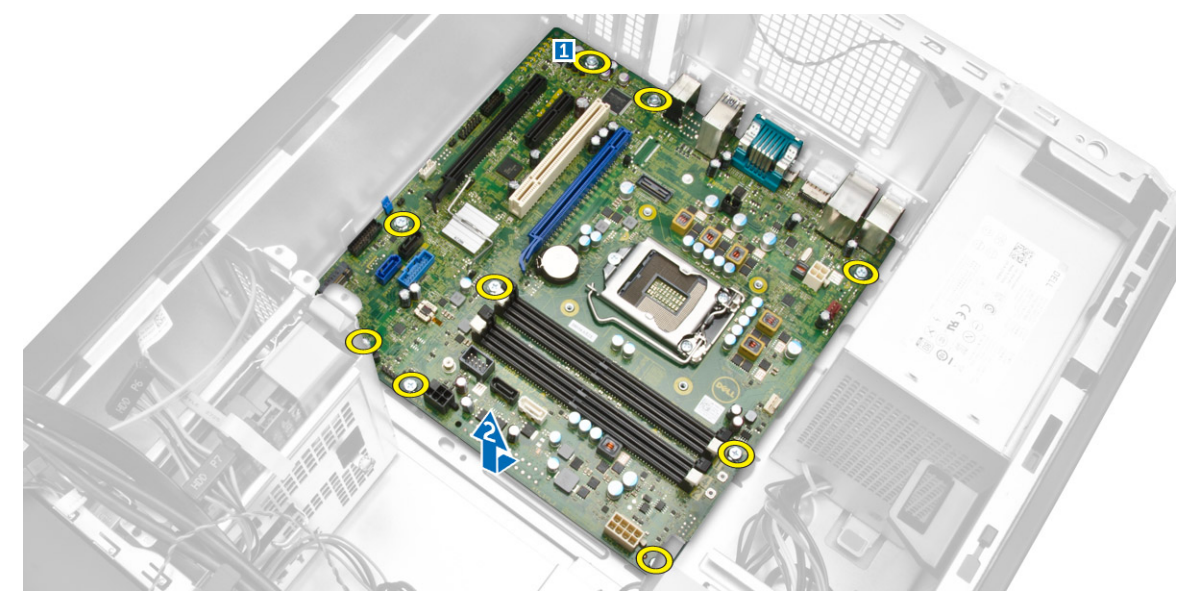

### 安装系统板

- 1. 将系统板与机箱后面的端口连接器对齐,然后将系统板置于机箱中。
- 2. 拧紧将系统板固定至机箱的螺钉。
- 3. 将电缆连接至系统板。
- 4. 安装以下组件:
	- a. <u>[散热器](#page-18-0)</u>
	- b. [扩充卡](#page-16-0)
- <span id="page-21-0"></span>c. [硬盘驱动器](#page-8-0)
- d. [内存模块](#page-11-0)
- e. [前挡板](#page-7-0)
- f. [主机盖](#page-6-0)
- 5. 按照"*[拆装计算机内部组件之后](#page-5-0)*"中的步骤进行操作。
- 系统板组件

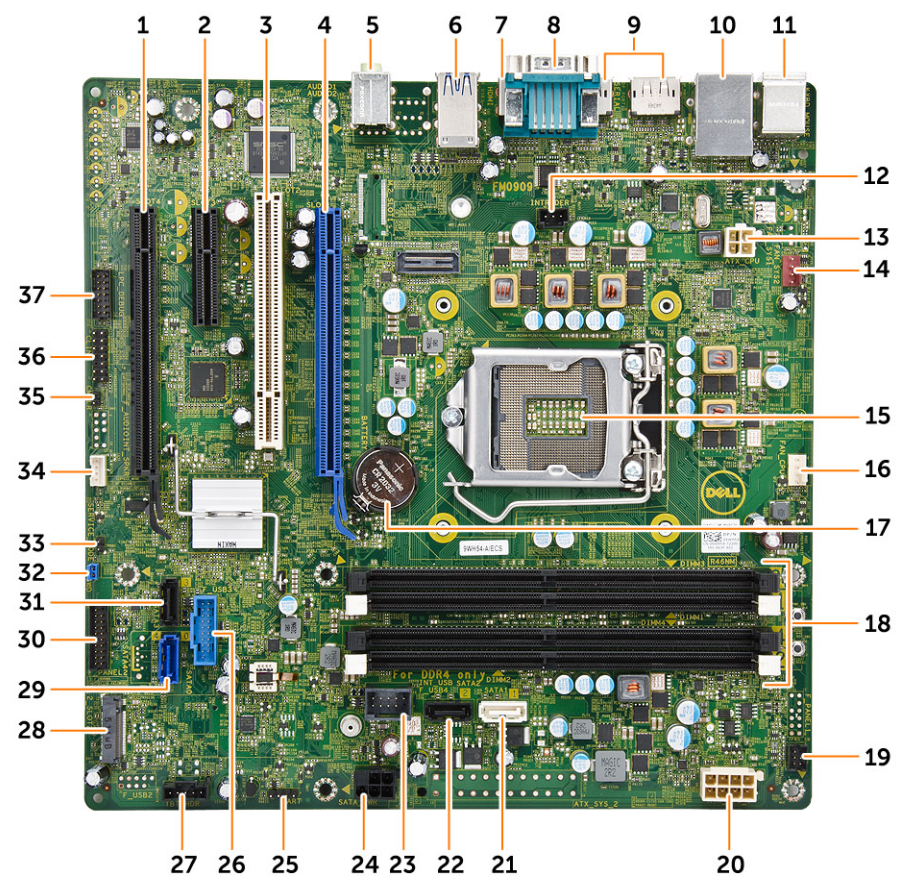

#### 图 1: 系统板组件

- 1. PCI Express x16 插槽(连线方式同 x4) 2. PCI Express x4 插槽
- 
- 
- 
- 
- 
- 13. P2 电源连接器 13. P2 电源连接器 15. P2 电源连接器
- 
- 17. 币形电池 18. 内存插槽
- 19. 正面的电源开关连接器 20. 8 针电源连接器
- 
- 3. PCI 插槽 2. PCI Express x16 Gen 3 插槽
- 5. 输入连接器 6. USB 3.0 连接器
- 7. HDMI 连接器 8. 串行端口连接器
- 9. 2 x DisplayPort 连接器 10. 带有网络连接器的 USB 2.0
- 11. 键盘/鼠标连接器 12. 12. 防盗开关连接器
	-
- 15. CPU 插槽 15. CPU 风扇连接器
	-
	-
- 
- 
- 25. 用于调试的操作系统调试接头 26. USB 3.0 连接器
- 27. Thunderbolt 接头 28. M.2 SSD 插槽
- 
- 31. SATA 3 连接器 32. 密码重设跳线
- 33. 维修模式跳线连接器 33. 纳声器连接器
- 35. CMCLR 跳线 2008 2009 2009 2009 2009 2009 36. CLINK 接头
- 37. 用于调试的 LPC 调试接头
- 21. SATA 1 连接器 22. SATA 2 连接器
- 23. 内部 USB 连接器 24. 00 24. 硬盘驱动器和光盘驱动器电源电缆连接器
	-
	-
- 29. SATA 0 连接器 30. 前置 I/O 连接器
	-
	-
	-

<span id="page-23-0"></span>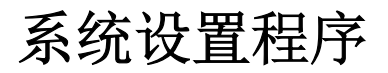

可通过系统设置程序管理计算机硬件和指定 BIOS 级选项。可以在系统设置程序中完成以下操作:

- 在添加或删除硬件后更改 NVRAM 设置
- 查看系统硬件配置
- 启用或禁用集成设备
- 设置性能和电源管理阈值
- 管理计算机安全保护

### Boot Sequence

引导顺序允许您略过系统设置程序 - 定义的引导设备顺序和直接引导至特定的设备(例如:光盘驱动器或硬 盘驱动器)。开机自检 (POST) 期间, 出现 Dell 徽标时, 您可以:

- 按下 F2 键访问系统设置程序
- 按下 F12 键显示一次性引导菜单

一次性引导菜将显示您可以从中引导的设备,包括诊断选项。引导菜单选项包括:

#### 表. 1: Boot Sequence

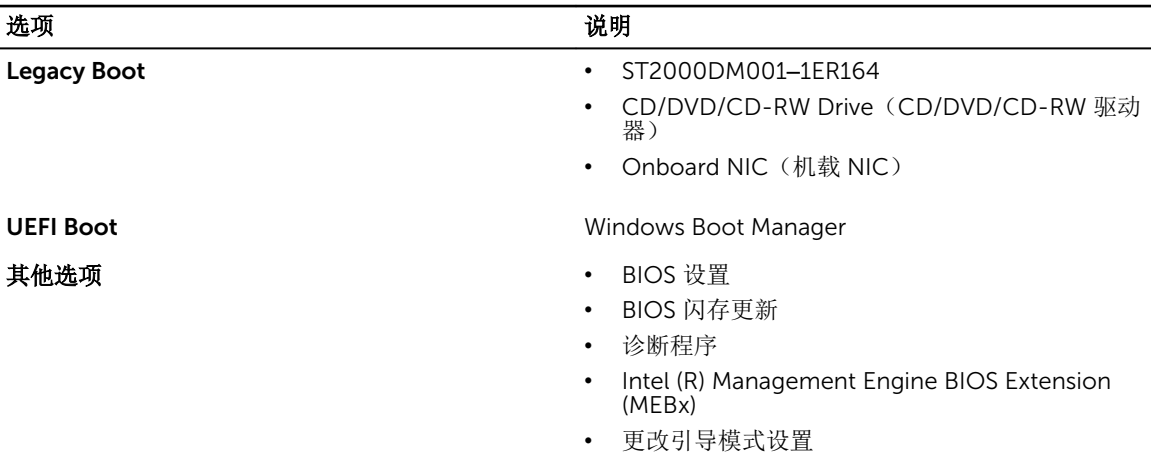

引导顺序屏幕还会显示访问 System Setup(系统设置程序)屏幕的选项。

### 导航键

下表显示了系统设置程序导航键。

# 效。

<span id="page-24-0"></span>注: 对于大多数系统设置程序选项,您所做的任何更改都将被记录下来,但要等到重新启动系统后才能生

#### 表. 2: 导航键

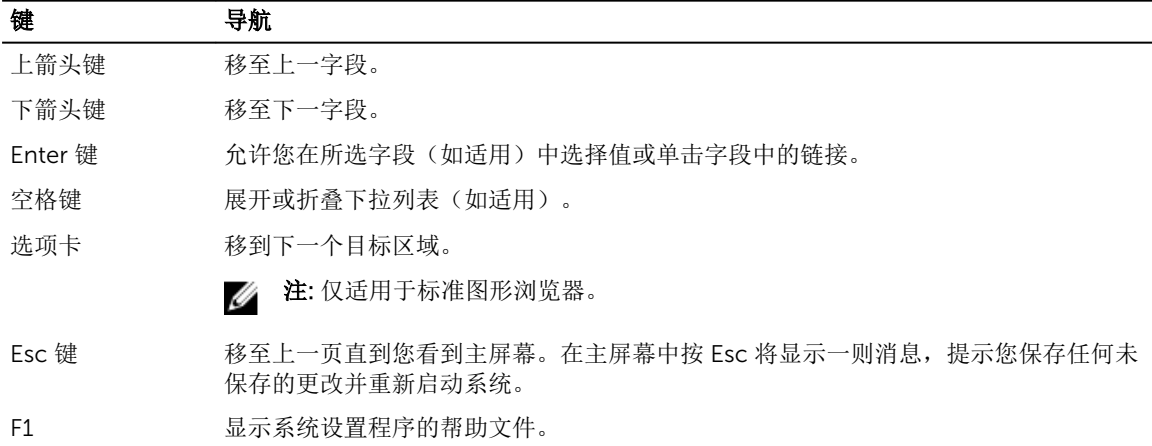

### 系统设置程序选项

名: 柱: 根据计算机和所安装设备的不同, 本部分列出的项目不一定会出现。

#### 表. 3: 常规

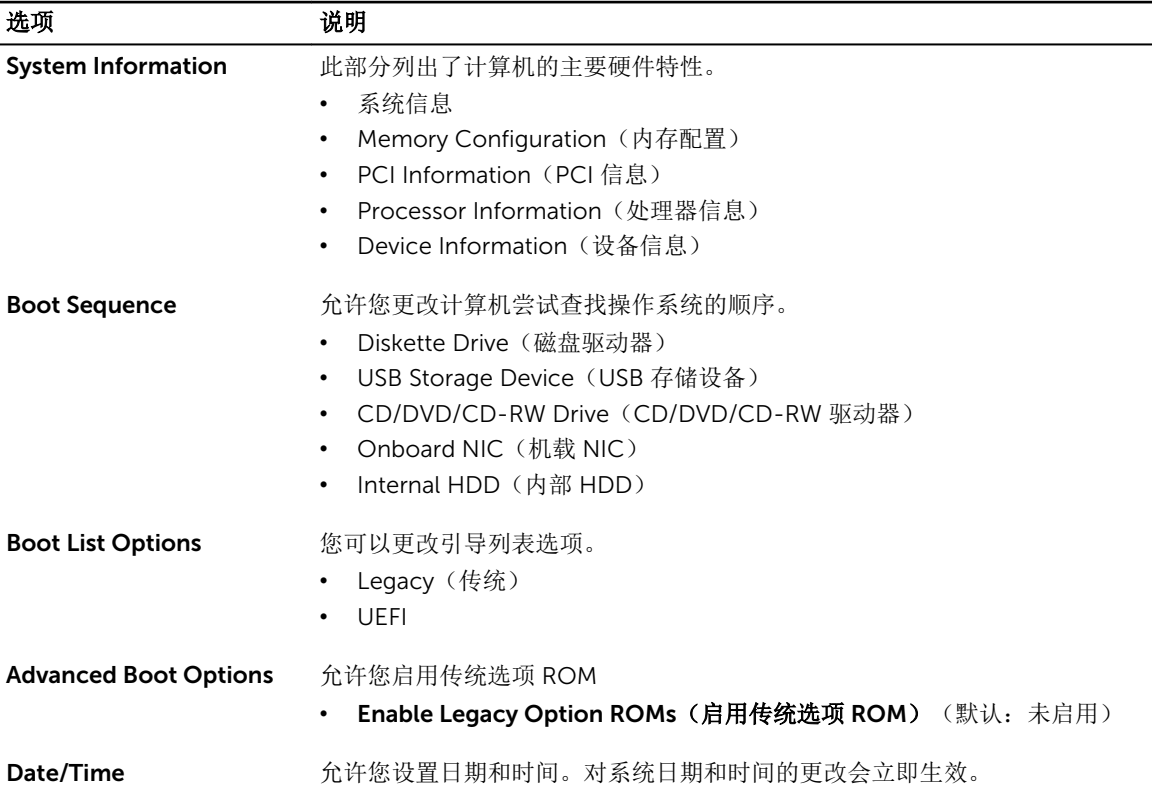

#### 表. 4: System configuration (系统配置)

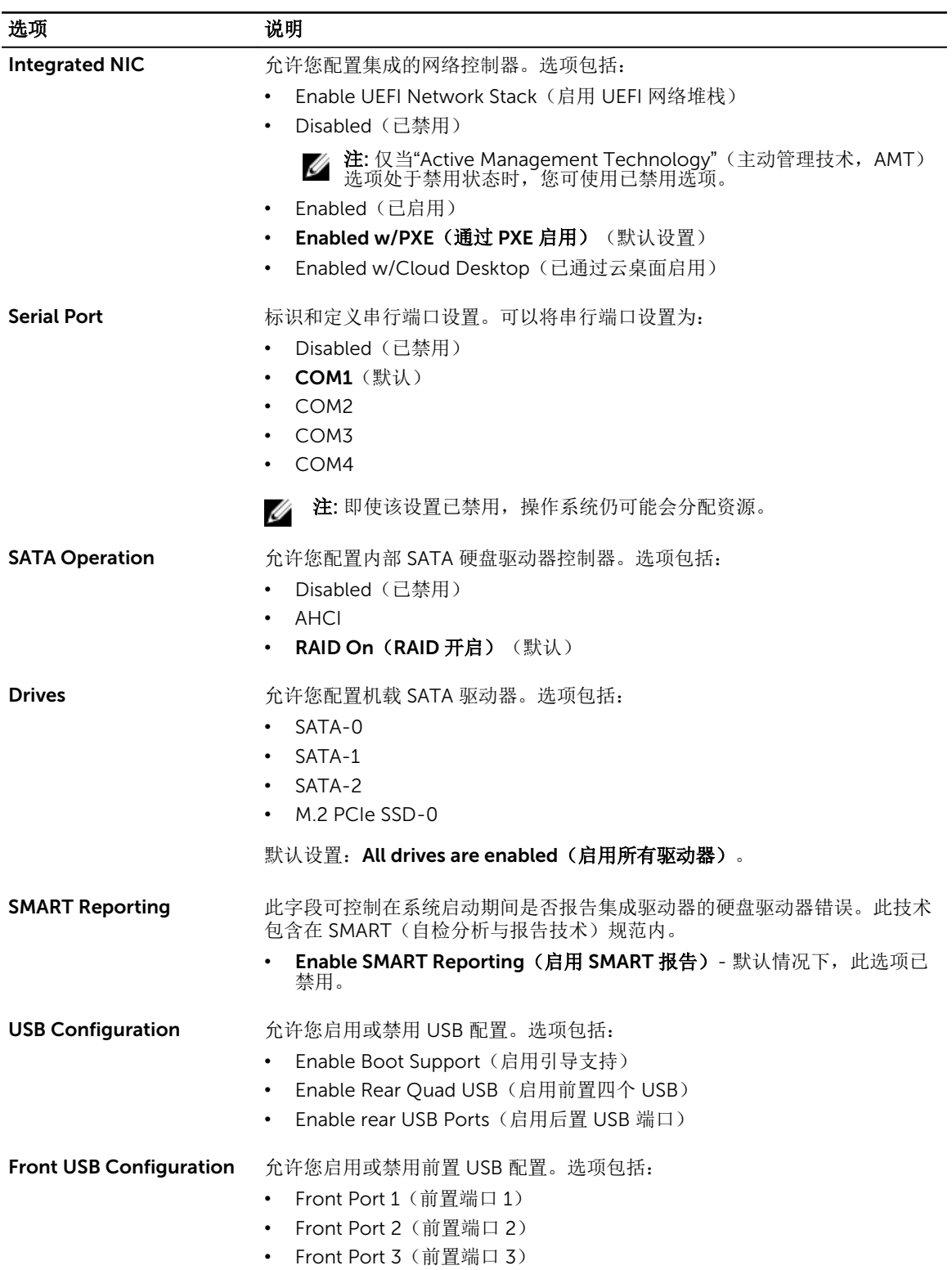

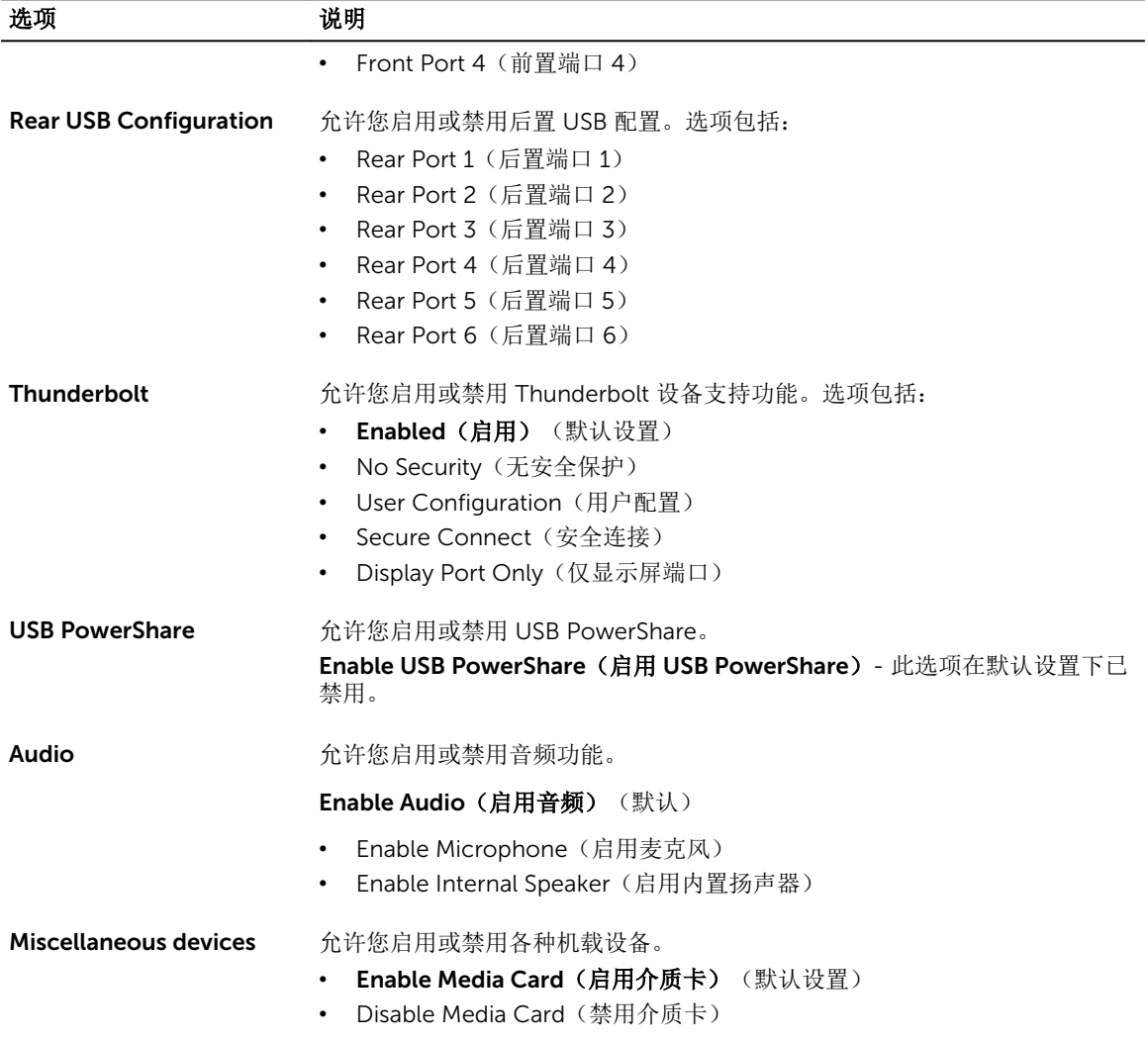

#### 表. 5: 视频

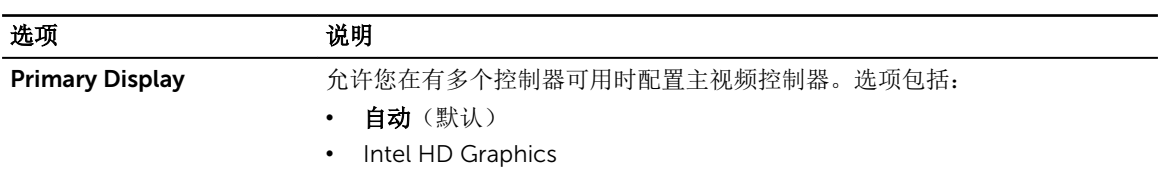

#### 表. 6: 安全性

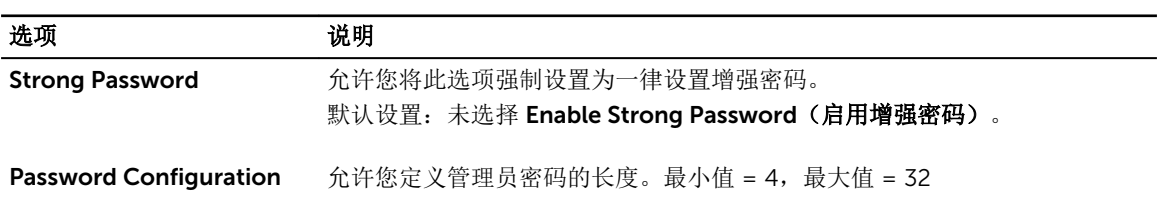

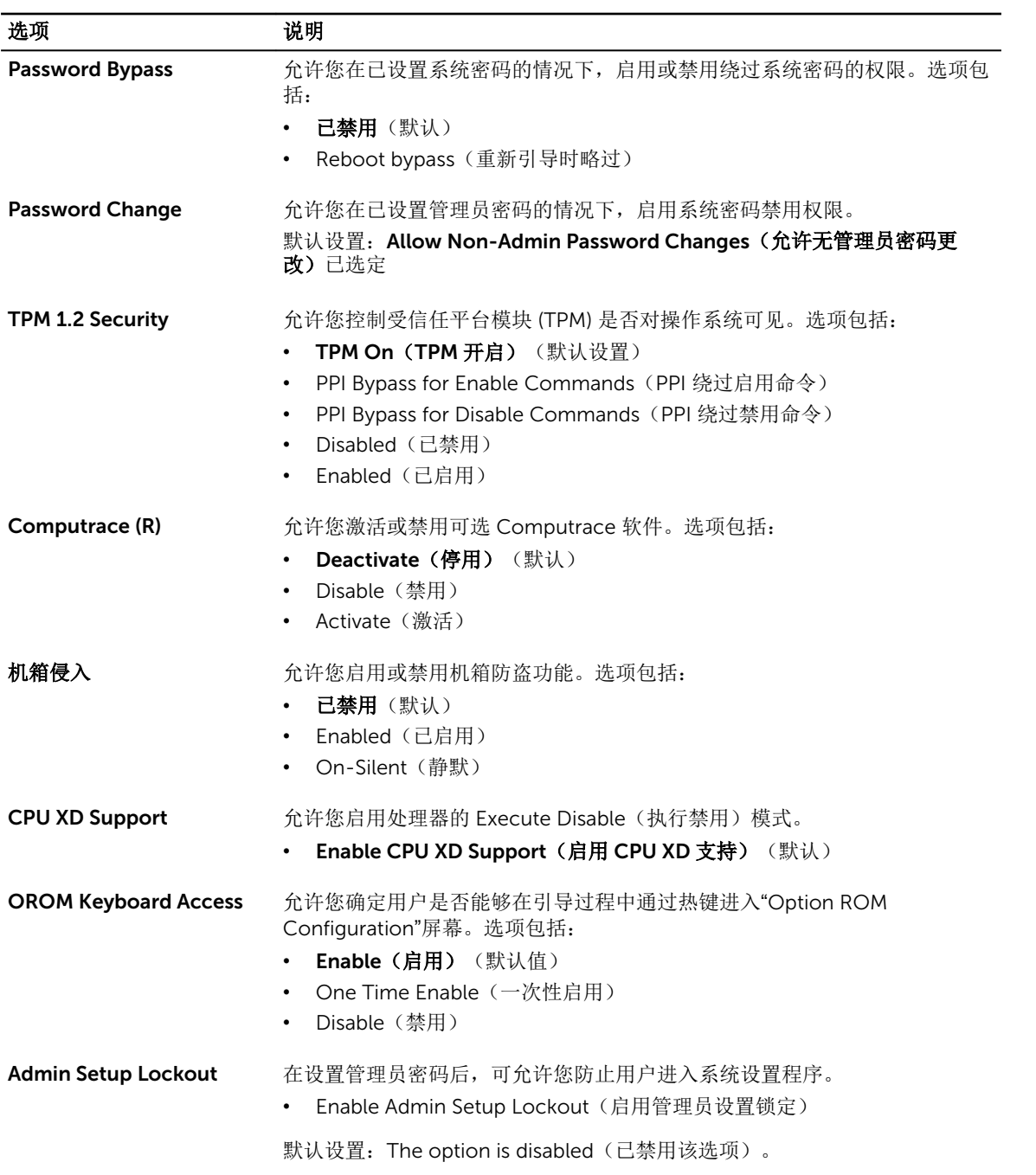

#### 表. 7: 安全引导

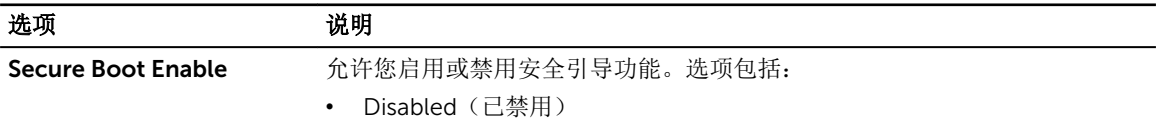

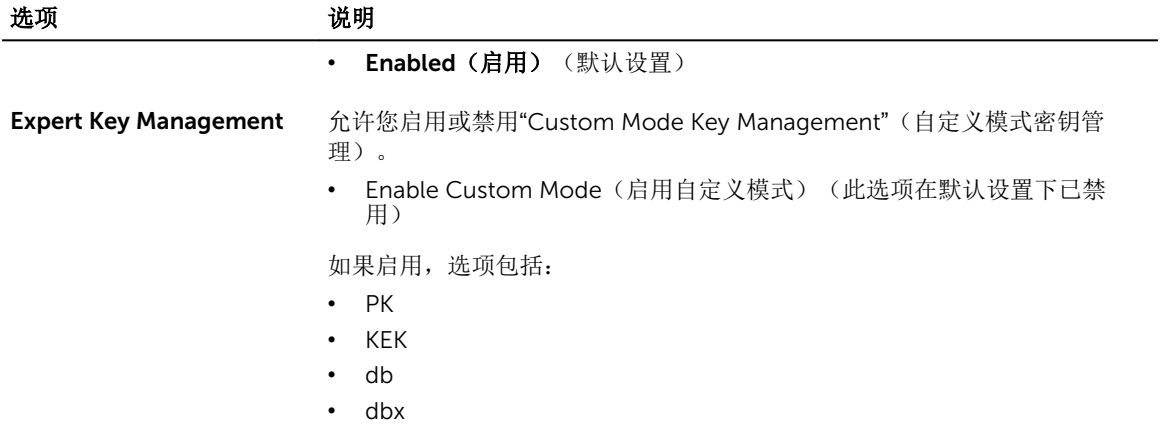

#### 表. 8: Intel 软件防护扩展指令

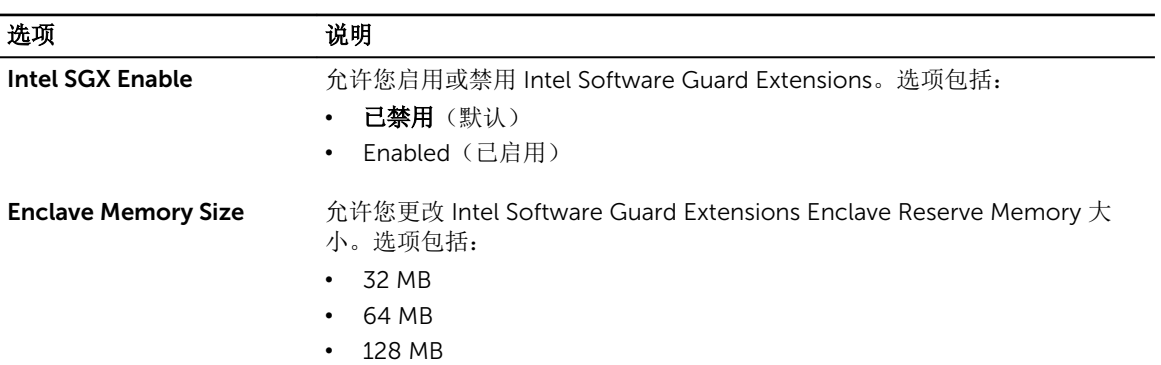

#### 表. 9: 性能

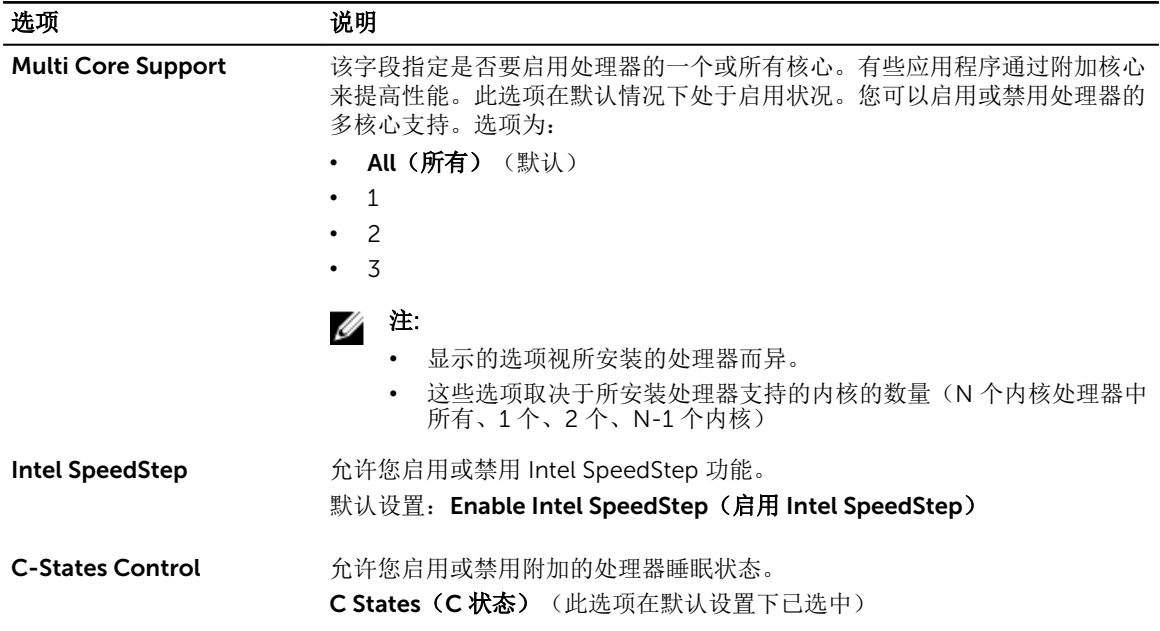

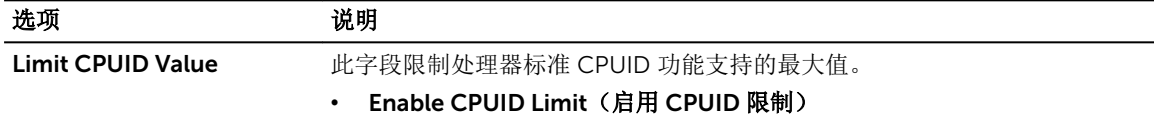

默认设置: The option is disabled (已禁用该选项)。

#### 表. 10: Power Management (电源管理)

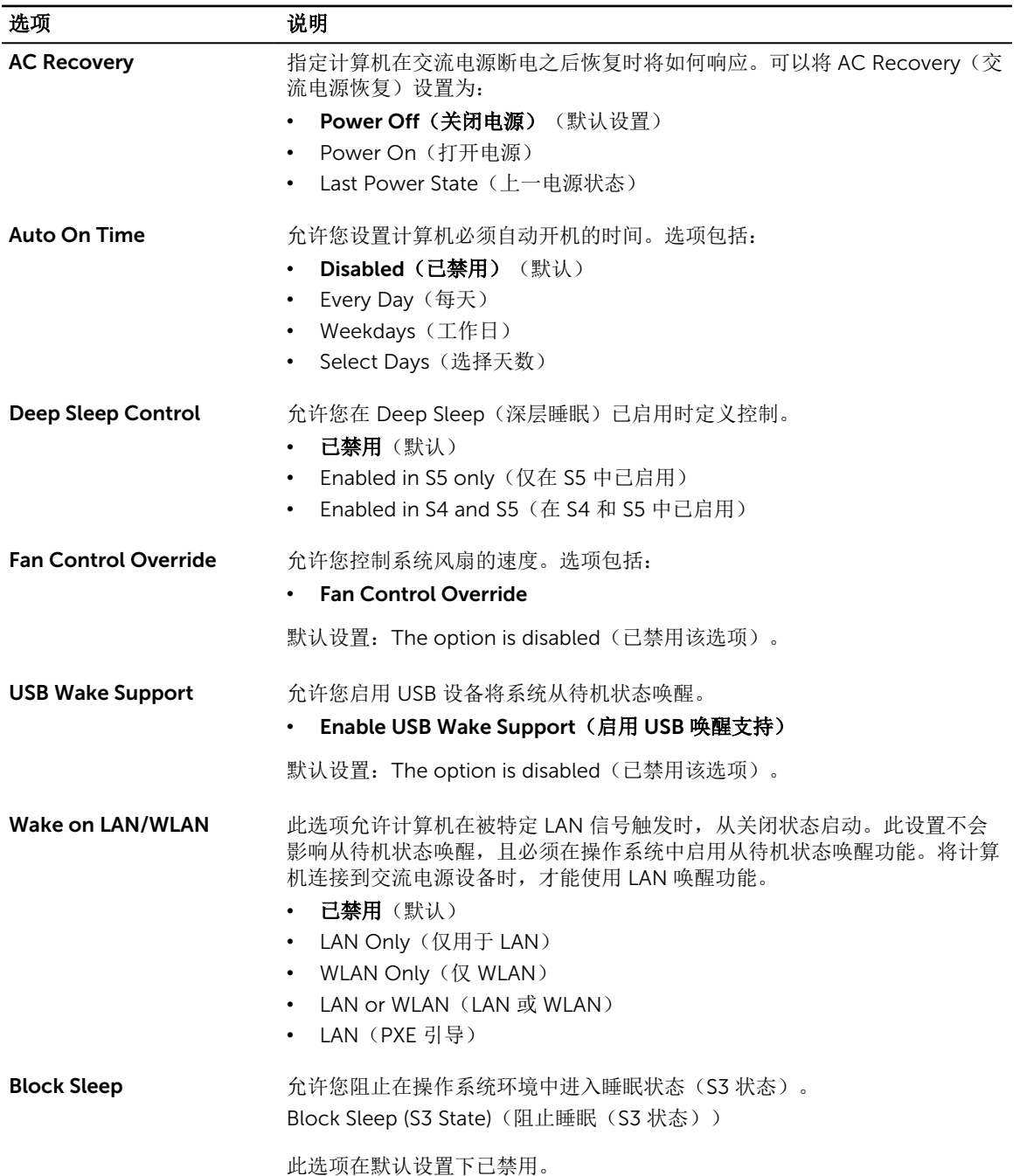

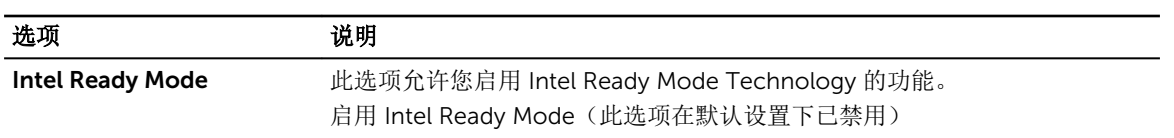

#### 表. 11: POST Behavior (POST 行为)

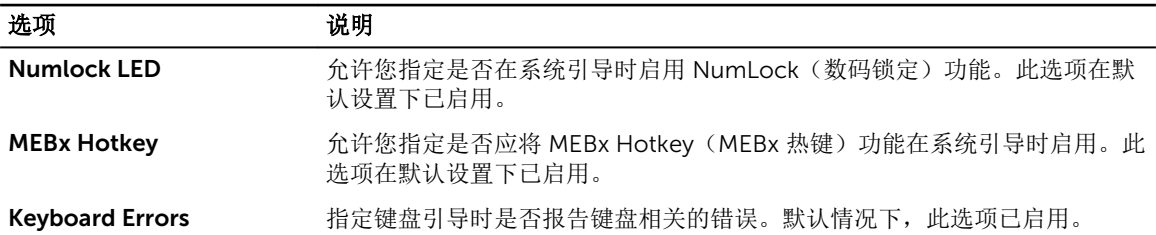

#### 表. 12: Virtualization support (虚拟化支持)

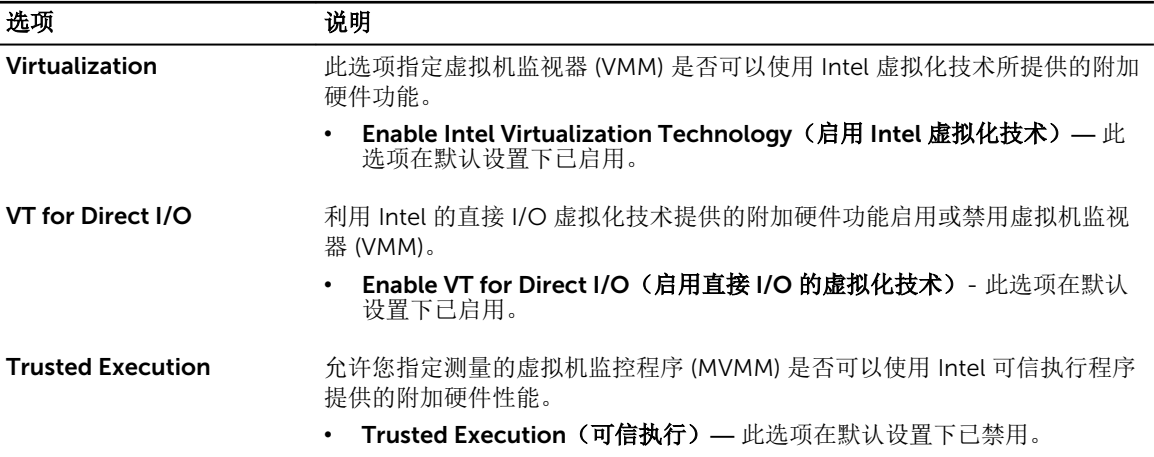

#### 表. 13: 维护

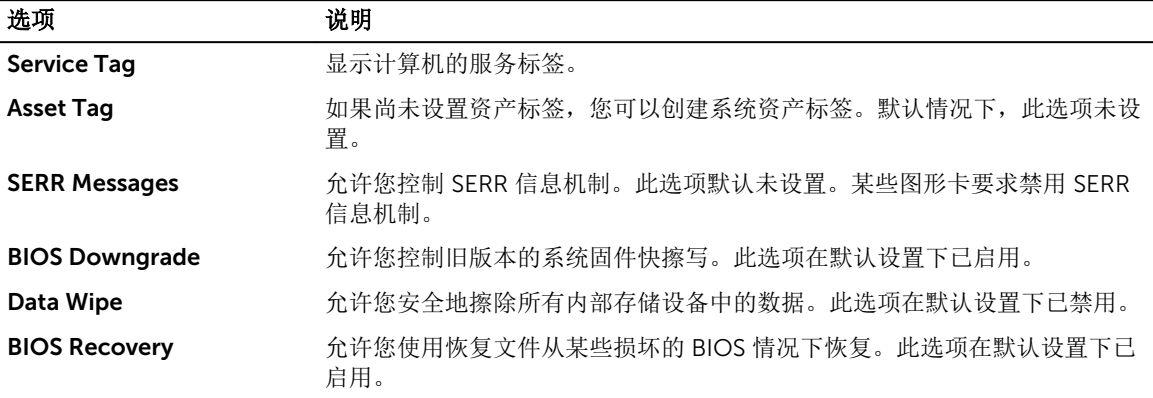

#### 表. 14: Cloud desktop (云桌面)

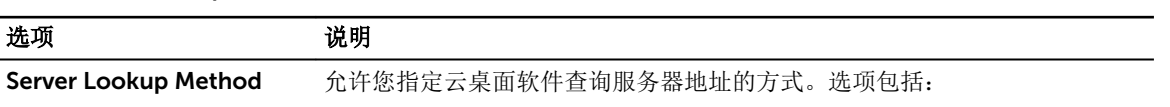

<span id="page-31-0"></span>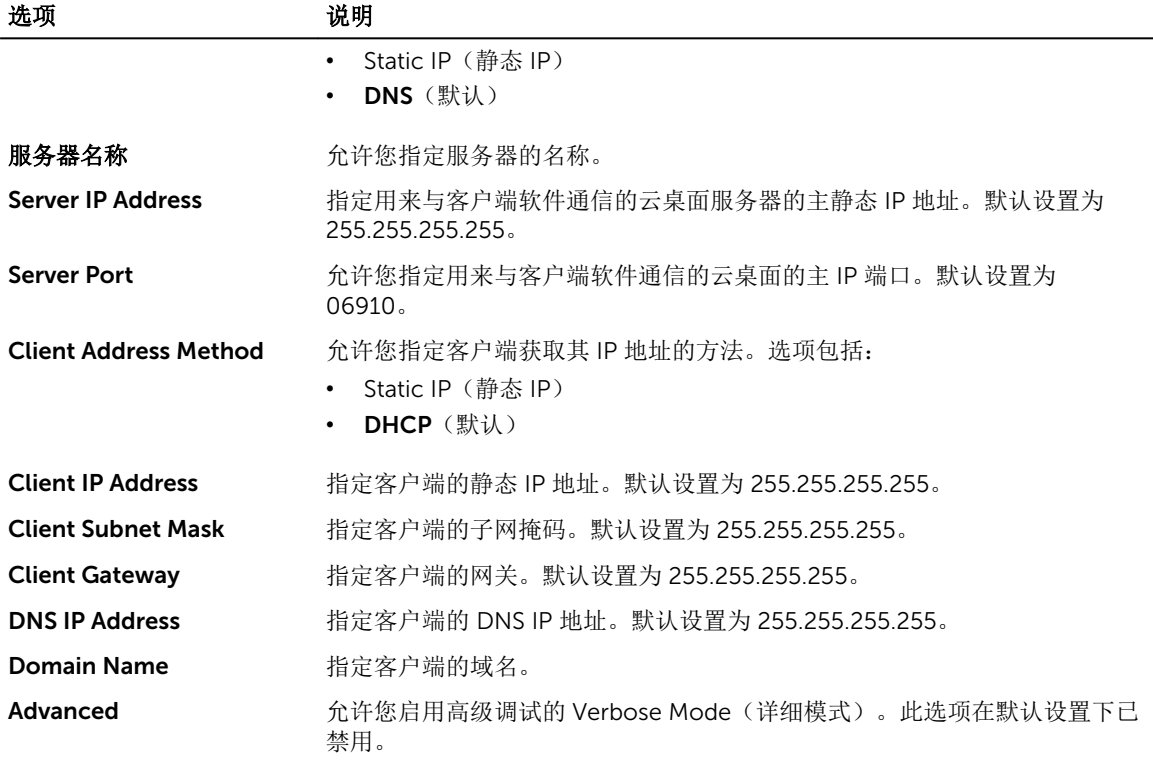

#### 表. 15: 系统日志

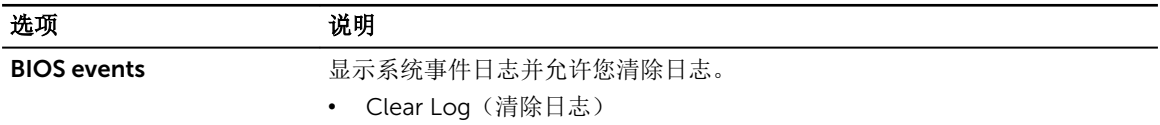

#### 表. 16: Engineering Configurations(工程配置)

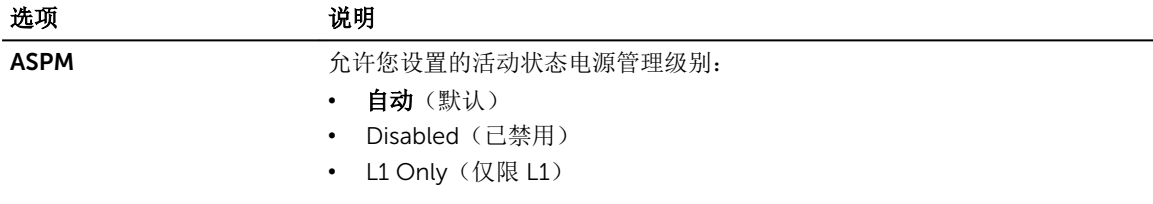

### 更新 BIOS

如果更新可用,建议在更换的系统板上更新 BIOS(系统设置程序)。对于笔记本电脑,确保计算机电池充满 电并已连接到电源插座。

- 1. 重新启动计算机。
- 2. 访问 Dell.com/support。
- 3. 输入服务标签或快速服务代码,然后单击 Submit (提交)。

么注: 要找到服务标签,请单击 Where is my Service Tag?(我的服务标签在哪里?)

<span id="page-32-0"></span>么注: 如果您无法找到服务标签, 请单击 Detect My Product (检测我的产品)。继续按照屏幕上的说 明进行操作。

- 4. 如果您无法找到或查找服务标签,请单击计算机的产品类别。
- 5. 从列表选择产品类型。
- 6. 选择您的计算机型号,您计算机的产品支持页面将会出现。
- 7. 单击 Get drivers (获得驱动程序), 然后单击 View All Drivers (查看全部驱动程序)。 驱动程序和下载页面。
- 8. 在驱动程序和下载屏幕上, 在 Operating System (操作系统) 下拉列表中, 选择 BIOS。
- 9. 确定最新的 BIOS 文件并单击 Download File (下载文件)。 您也可以分析哪些驱动程序需要更新。要为您的产品执行此操作,单击 Analyze System for Updates (分析系统以获取更新),然后按照屏幕上的说明进行操作。
- 10. 在**"**Please select your download method below window**"**(请在以下窗口中选择下载方法)窗口中选 择首选的下载方法,单击**"**Download File**"**(下载文件)。 屏幕上将显示 File Download (文件下载)窗口。
- 11. 单击 Save (保存), 将文件保存到计算机中。
- 12. 单击 Run (运行), 将更新的 BIOS 设置安装到计算机上。 请遵循屏幕上的说明操作。

Ø

注: 建议不要更新超过 3 个版本的 BIOS 版本。例如: 如果要将 BIOS 从 1.0 更新到 7.0, 则先安装版本 4.0,然后再安装版本 7.0。

### 跳线设置

要更改跳线设置,请将插件从其插针拉出,然后小心地将其向下按压到系统板上指示的插针。  $\pm$  17. What  $\mathbb{R}$ 

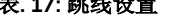

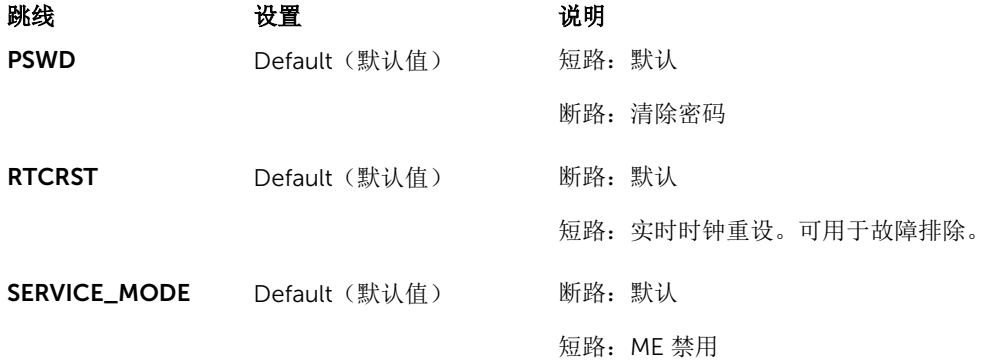

### 系统密码和设置密码

可以创建系统密码和设置密码来保护计算机。

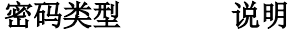

- 系统密码 必须输入密码才能登录系统。
- 设置密码 必须输入密码才能访问计算机和更改其 BIOS 设置。

<span id="page-33-0"></span>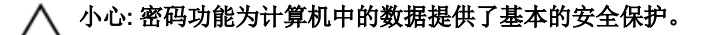

小心: 如果计算机不锁定且无人管理,任何人都可以访问其中存储的数据。

W 注: 您的计算机出厂时已禁用系统密码和设置密码功能。

#### 分配系统密码和设置密码

仅当 Password Status(密码状态)为 Unlocked(已解锁)时,才可设定新的 System Password(系统密 码)和/或 Setup Password(设置密码)或者更改现有 System Password(系统密码)和/或 Setup Password(设置密码)。如果 Password Status(密码状态)为 Locked(锁定), 则无法更改 System Password(系统密码)。

注: 如果密码跳线已禁用,将删除现有 System Password(系统密码)和 Setup Password(设置密 Ø 码),无需提供系统密码即可登录计算机。

要进入系统设置程序,开机或重新引导后立即按 <F2>。

1. 在 System BIOS (系统 BIOS)或 System Setup(系统设置程序)屏幕中,选择 System Security(系 统安全保护)并按 Enter。

会出现 System Security (系统安全保护) 屏幕。

- 2. 在 System Security(系统安全保护)屏幕中,验证 Password Status(密码状态)为 Unlocked(已解 锁)。
- 3. 选择 System Password(系统密码),输入系统密码,然后按 Enter 或 Tab。 采用以下原则设定系统密码:
	- 一个密码最多可包含 32 个字符。
	- 密码可包含数字 0 至 9。
	- 仅小写字母有效,不允许使用大写字母。
	- 只允许使用以下特殊字符: 空格、(")、(+)、(.)、(-)、(.)、()、(/)、(;)、([)、  $($   $\setminus$   $($   $)$   $\setminus$   $($   $)$   $\setminus$

提示时重新输入系统密码。

- 4. 输入先前输入的系统密码, 然后单击 OK (确定)。
- 5. 选择 Setup Password(设置密码),输入系统密码,然后按 Enter 或 Tab 键。 将出现一则信息,提示您重新输入设置密码。
- 6. 输入先前输入的设置密码, 然后单击 OK (确定)。
- 7. 按 Esc 将出现一条消息提示您保存更改。
- 8. 按 Y 保存更改。 计算机将重新引导。

#### 删除或更改现有系统密码和/或设置密码

在尝试删除或更改现有系统密码和/或设置密码之前,确保 Password Status (密码状态) 为 Unlocked (已解 锁)(位于系统设置程序中)。如果 Password Status(密码状态)为 Locked(锁定),则无法删除或更改 现有系统密码或设置密码。

要进入系统设置程序,开机或重新引导后立即按 F2。

1. 在 System BIOS (系统 BIOS)或 System Setup(系统设置程序)屏幕中,选择 System Security(系 统安全保护)并按 Enter。

将会显示 System Security(系统安全保护)屏幕。

- <span id="page-34-0"></span>2. 在 System Security(系统安全保护)屏幕中,验证 Password Status(密码状态)为 Unlocked(已解 锁)。
- 3. 选择 System Password (系统密码),更改或删除现有系统密码并按 Enter 或 Tab 键。
- 4. 选择 Setup Password(设置密码),更改或删除现有设置密码并按 按 Enter 或 Tab 键。

注: 如果更改系统密码和/或设置密码,则需要在提示时重新输入新密码。如果删除系统密码和/或设 置密码, 则需要在提示时确认删除。

- 5. 按 Esc 将出现一条消息提示您保存更改。
- 6. 按 Y 保存更改并退出系统设置程序。 计算机将重新引导。

#### 禁用系统密码

系统的软件安全保护包括系统密码和设置密码。密码跳线会禁用目前正在使用的任何密码。

名注: 您也可以使用以下步骤禁用忘记的密码。

- 1. 按照"拆装计算机内部组件之前"中的步骤进行操作。
- 2. 卸下主机盖。
- 3. 识别系统板上的 PSWD 跳。
- 4. 从系统板上移除密码跳线。

名注: 在没有跳线的情况下, 在计算机引导之前, 现有密码不会禁用(擦除)。

5. 安装主机盖。

注: 如果您在已拔下跳线的情况下设定新的系统和/或设置密码,系统将在下一次引导时禁用新密 码。

- 6. 将计算机连接至电源插座并开启计算机。
- 7. 关闭计算机并断开电源线与电源插座的连接。
- 8. 卸下主机盖。
- 9. 装回系统板上的 PSWD 跳线。
- 10. 安装主机盖。
- 11. 按照"拆装计算机内部组件之后"中的步骤进行操作。
- 12. 开启计算机。

13. 进入系统设置程序,并设定新的系统密码或设置密码。请参见"*设置系统密码*"。

# <span id="page-35-0"></span>Diagnostics (诊断程序)

如果您的计算机出现问题,请在联系 Dell 寻求技术帮助之前运行 ePSA 诊断程序。运行该诊断程序旨在检测 计算机的硬件,不需要其它设备,也不会丢失数据。如果您无法自行解决问题,维修和支持人员可以使用诊断 程序的检测结果帮助您解决问题。

### 增强型预引导系统评估 (ePSA) 诊断程序

ePSA 诊断程序(亦称为系统诊断程序)可执行全面的硬件检查。ePSA 内嵌 BIOS 并通过 BIOS 内部启动。该 嵌入式系统诊断程序提供特定设备或设备组的一组选项,允许您执行以下操作:

- 自动运行测试或在交互模式下运行
- 重复测试
- 显示或保存测试结果
- 运行全面测试以引入附加测试选项,从而提供有关失败设备的额外信息
- 查看告知您测试是否成功完成的状态消息
- 查看告知您在测试过程中所遇到问题的错误消息

### △ 小心: 系统诊断程序仅用于测试您使用的计算机。使用此程序检测其他计算机可能会导致无效结果或错误 信息。

名: 特定设备的某些测试需要用户交互。始终确保诊断测试执行时您在计算机旁。

- 1. 开启计算机。
- 2. 当计算机引导时, 在出现 Dell 徽标时按 F12 键。
- 3. 在引导菜单屏幕上,选择 Diagnostics(诊断程序)选项。 将显示 Enhanced Pre-boot System Assessment (已启用预引导系统评估)窗口,列出计算机中检测到 的所有设备。诊断程序开始在所有检测到的设备上开始运行。
- 4. 如果您希望在特定的设备上运行诊断测试,按 Esc 键并单击 Yes (是) 来停止诊断测试。
- 5. 从左侧窗格中选择设备,然后单击 Run Tests (运行测试)。
- 6. 如果出现任何问题,将显示错误代码。 记下错误代码并与 Dell 联系。

### 排除计算机故障

在计算机运行期间,可以利用诊断指示灯、哔声代码和错误消息排除计算机故障。

#### 电源 LED 诊断程序

位于机箱前面的对于按钮 LED 也充当双色诊断 LED。该诊断 LED 仅在 POST 过程中活动和可见。一旦操作系 统启开始加载,其便不再可见。

<span id="page-36-0"></span>琥珀色 LED 闪烁机制 - 闪烁模式为闪烁 2 到 3 次,随后是短暂停顿,然后闪烁 x 次直到 7 次。重复模式在 中间会有长停顿。例如, 2.3 = 闪烁 2 次琥珀色,短暂停顿, 闪烁 3 次琥珀色, 随后长停顿, 然后重复。

#### 表. 18: 电源 LED 诊断程序

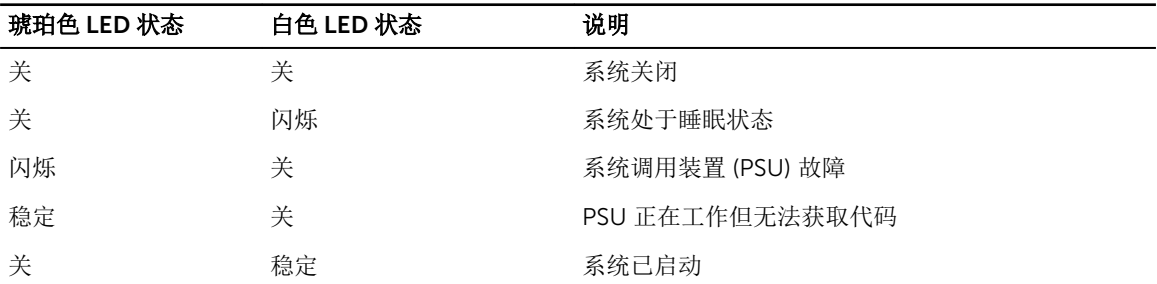

#### 琥珀色 LED 状 说明

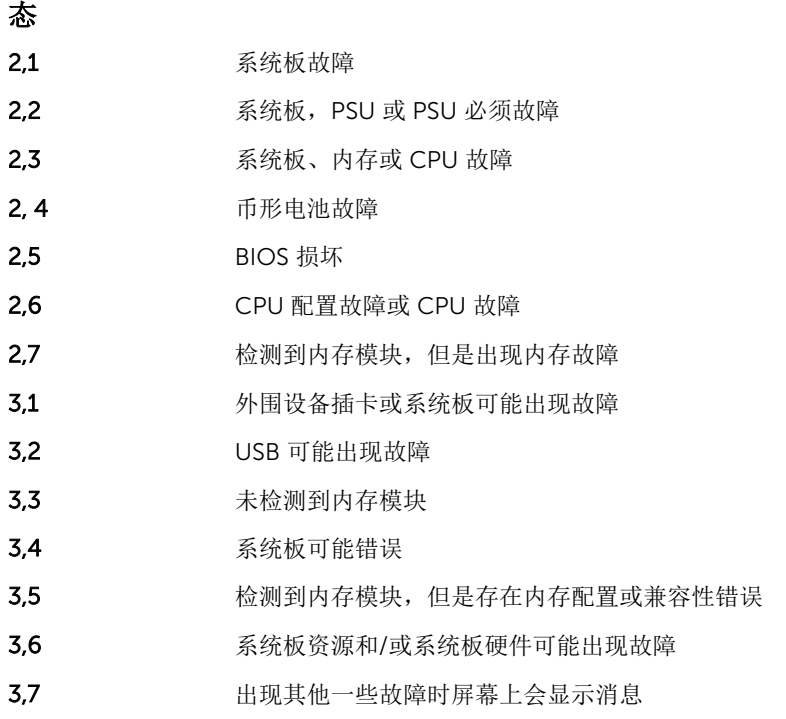

#### 哔声代码

如果显示器不显示错误或问题,计算机在启动过程中可能会发出一连串哔声。这一连串哔声(称为哔声代码) 可标识问题。每次哔声间延迟为 300 ms,每组哔声间延迟为 3 秒,且哔声持续 300 ms。每一次哔声或每一 组哔声结束后, BIOS 将检测用户是否按下电源按钮。如果是, BIOS 将中断进程, 然后执行电源系统的正常关 闭程序。

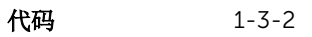

原因 内存故障

#### <span id="page-37-0"></span>错误消息

#### 错误消息 说明

Address mark not found(未找到地址 标记) BIOS 已找到出现故障的磁盘扇区,或无法找到特定的磁盘扇区。 Alert! Previous attempts at booting this system have failed at checkpoint [nnnn]. For help in resolving this problem, please note this checkpoint and contact Dell Technical Support (警报!先前尝试 引导系统在检查点 [nnnn] 处失败。要 获得解决该问题的 帮助,请记下检查 点并联系 Dell 技术 支持)。 计算机连续三次因为同一错误无法完成引导例程。与 Dell 联络并向技术支持人员报告 检查点代码 (nnnn)。 Alert! Security override Jumper is installed (警报! 已 安装安全代替跳 线)。 已设置 MFG\_MODE 跳线且 AMT 管理功能已禁用,直到将其移除。 Attachment failed to respond (连接 响应失败) 软盘或硬盘驱动器控制器无法将数据发送到相关联的驱动器。 Bad command or file name(错误的 命令或文件名) 确保命令拼写正确、在适当的位置留有空格并使用正确的路径名。 Bad errorcorrection code (ECC) on disk read (读取磁盘时错误 更正代码 (ECC) 不 正确) 软盘或硬盘驱动器控制器检测到无法更正的读取错误。 Controller has failed (控制器故 障) 硬盘驱动器或相关联的控制器出现故障。

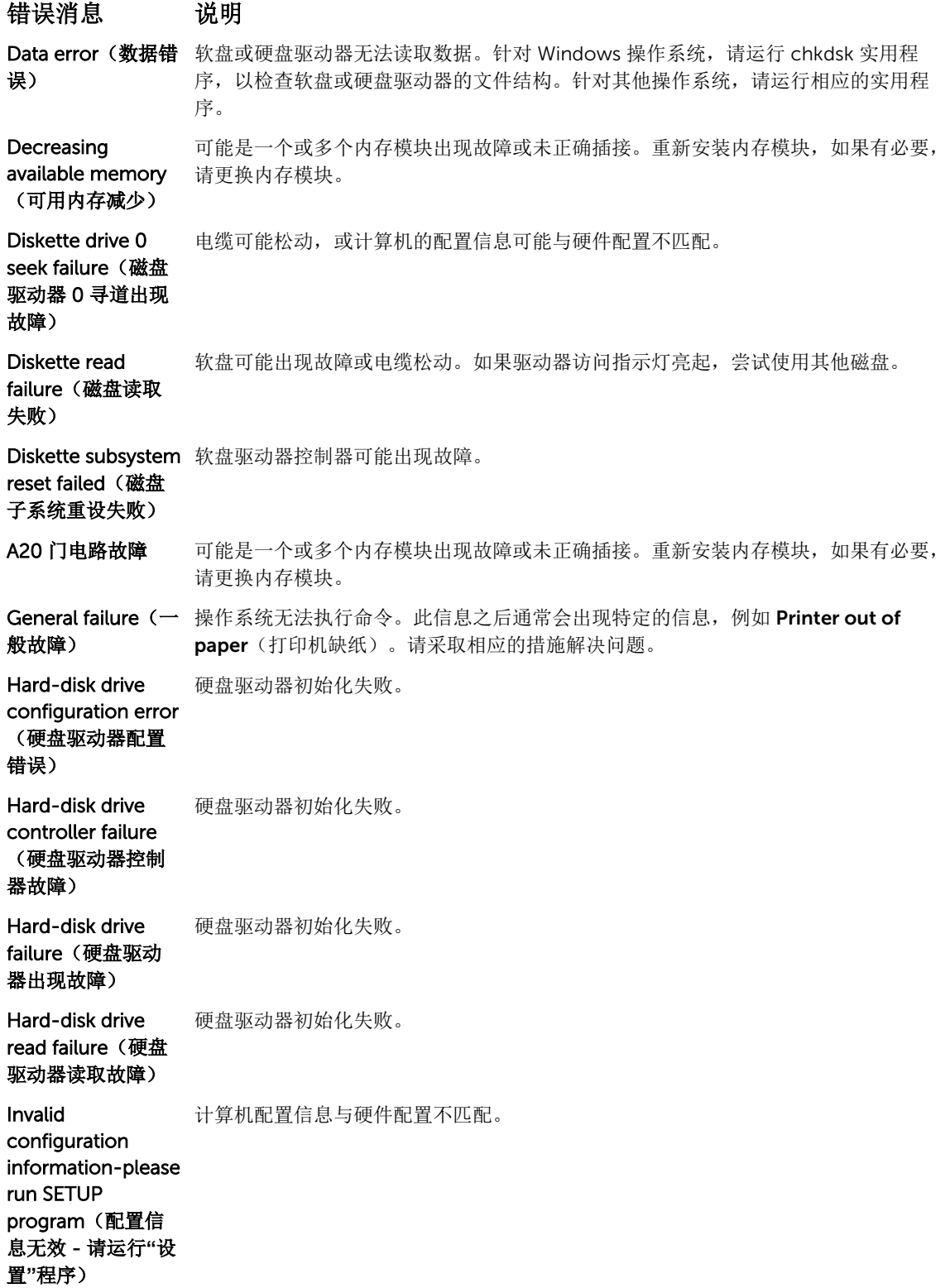

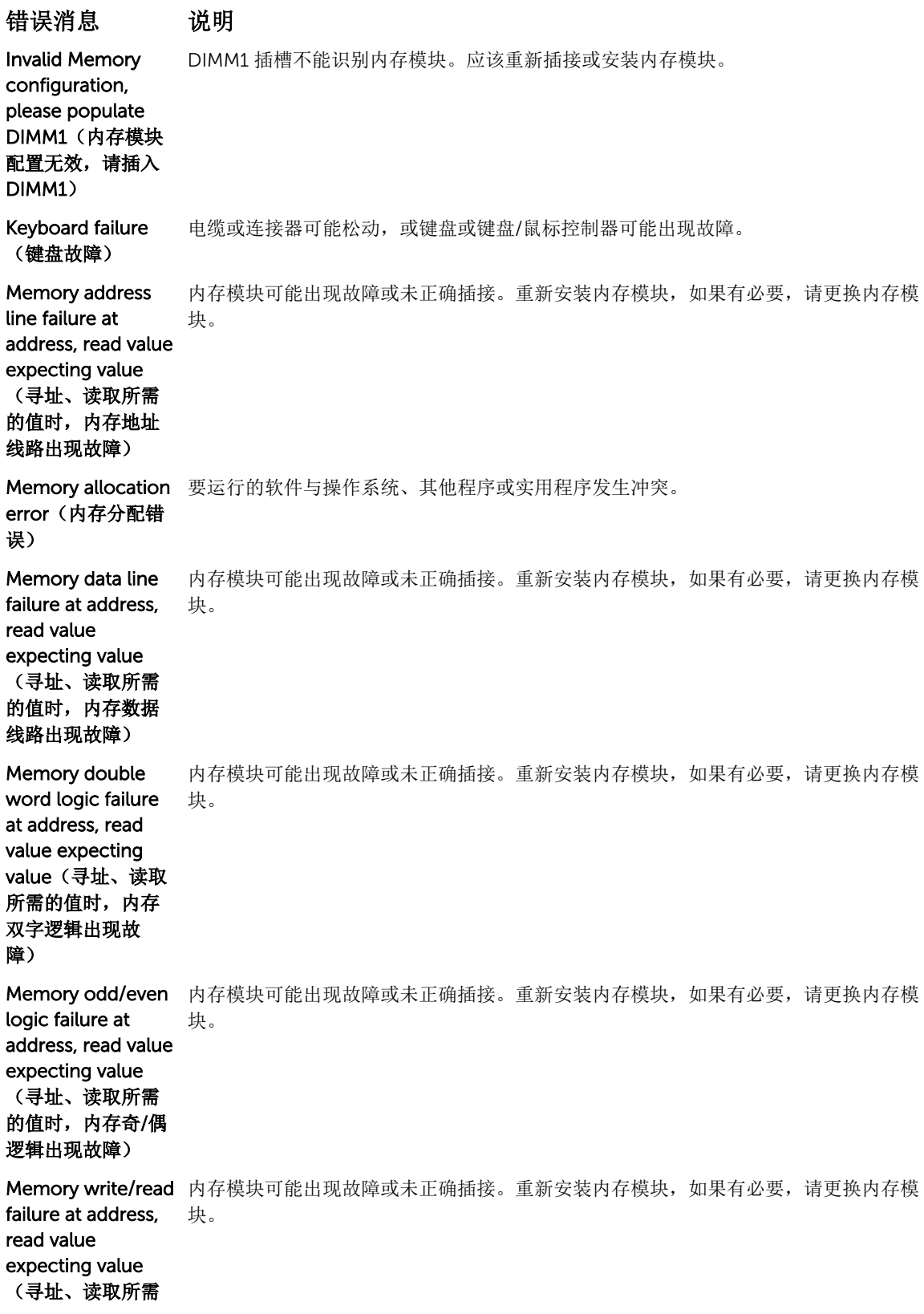

错误消息 说明 的值时,内存读/写 出现故障) Memory size in CMOS invalid (CMOS 中的内存 容量无效) 计算机配置信息中记录的内存容量与计算机中安装的内存容量不匹配。 Memory tests terminated by keystroke (内存检 测程序由击键终 止) 击键中断了内存检测程序。 No boot device available(无可用 的引导设备) 计算机无法找到软盘或硬盘驱动器。 No boot sector on 系统设置程序中的计算机配置信息可能不正确。 hard-disk drive (硬盘驱动器上无 引导扇区) No timer tick interrupt(无计时 器嘀嗒信号中断) 系统板上的芯片可能出现故障。 Non-system disk or disk error (非系 盘, 也可以从驱动器 A 中移除软盘, 然后重新启动计算机。 统磁盘或磁盘错 误) 驱动器 A 中的软盘中没有安装可引导操作系统。可以更换带有可引导操作系统的软 Not a boot diskette 操作系统尝试引导至其中未安装可引导操作系统的软盘。插入一张可引导软盘。 (非引导磁盘) Plug and play configuration error (即插即用配置错 误) 计算机尝试配置一个或多个插卡时遇到问题。 Read fault(读取故 操作系统无法读取软盘或硬盘驱动程序, 计算机无法在磁盘上找到特定的扇区, 或请求 障) 的扇区出现故障。 Requested sector 操作系统无法读取软盘或硬盘驱动程序, 计算机无法在磁盘上找到特定的扇区, 或请求 not found (未找到 的扇区出现故障。 请求的扇区) Reset failed (重设 磁盘重设操作失败。 失败) Sector not found (未找到扇区) 操作系统无法找到软盘或硬盘驱动程序上的扇区。

错误消息 说明 Seek error (寻道错 操作系统无法找到软盘或硬盘驱动程序上的特定磁道。 误) Shutdown failure (关闭程序出现故 障) 系统板上的芯片可能出现故障。 Time-of-day clock 电量可能已耗尽。 stopped (计时时钟 停止) Time-of-day not set-please run the System Setup program(未设置 日期 - 请运行系统 设置程序) 系统设置程序中存储的时间或日期与计算机时钟不匹配。 Timer chip counter 系统板上的芯片可能出现故障。 2 failed (计时器芯 片计数器 2 出现故 障) Unexpected interrupt in protected mode (在保护模式下出 现意外中断) 键盘控制器可能出现故障,或者安装的内存模块松动。 警告:Dell 磁盘监 视系统已检测到在 [主/辅] EIDE 控制器 果没有可以立即用于更换的驱动器,且该驱动器不是唯一的可引导驱动器,则进入系统 上的驱动程序 [0/1] 设置程序,然后将相应的驱动器设定更改为 None(无)。然后从计算机中卸下驱动 正在超出正常规格 的条件下工作。建 议立即备份您的数 据,并且致电您的 支持人员或 Dell 更 换您的硬盘驱动 器。 初始启动过程中,驱动器检测到可能的错误。计算机结束引导后,立即备份您的数据并 更换硬盘驱动器(有关安装程序,请参阅适用于您的计算机的"添加和更换部件")。如 器。 Write fault(写入故 操作系统无法向软盘或硬盘驱动器写入内容。 障) Write fault on selected drive (所 选驱动器写入故 障) 操作系统无法向软盘或硬盘驱动器写入内容。

# <span id="page-42-0"></span>规格

注: 所提供的配置在不同地区可能会有所差异。请按照下列方式获取计算机配置的详细信息:

- Windows 10, 单击开始 → 设置 → 系统 → 关于。
- Windows 8.1 和 Windows 8,单击开始 → PC 设置 → PC 和设备 → PC 信息。
- Windows 7, 单击开始 , 右键单击 我的电脑, 然后选择属性。

#### 表. 19: 处理器

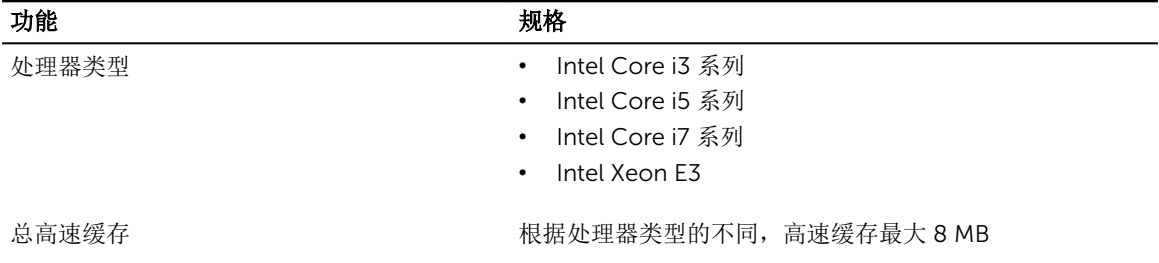

#### 表. 20: 内存

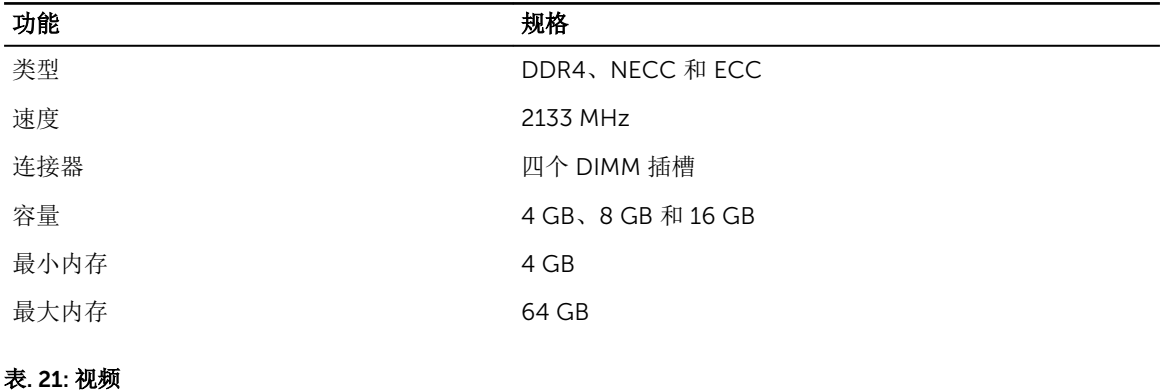

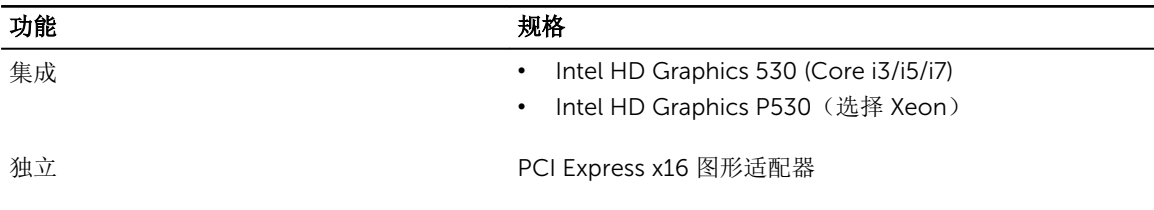

表. 22: 音频

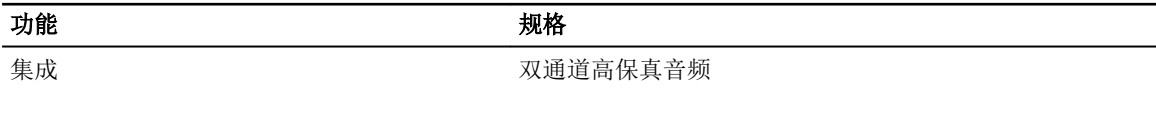

表. 23: 网络

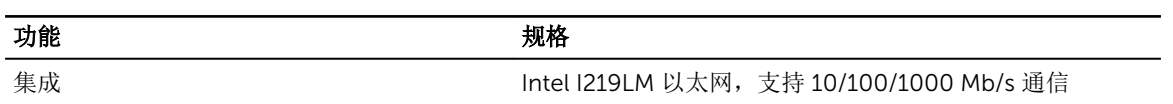

#### 表. 24: 系统信息

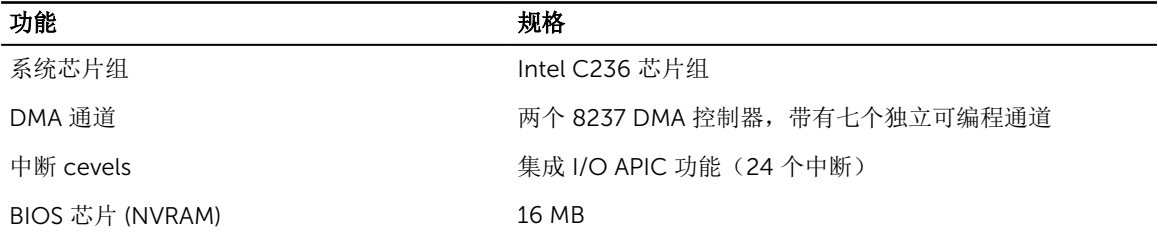

#### 表. 25: 扩展总线

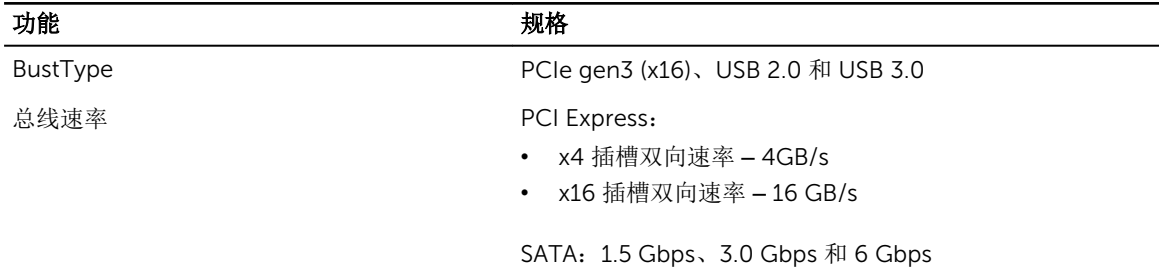

#### 表. 26: 插卡

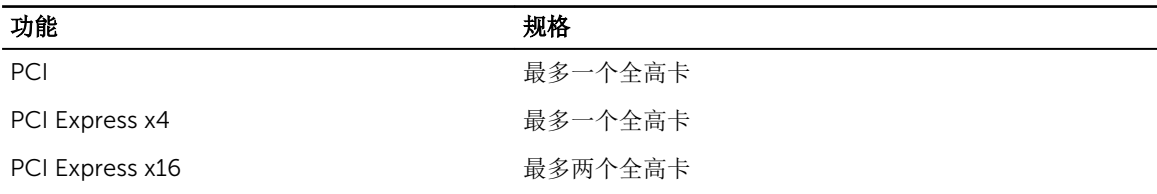

#### 表. 27: 驱动器

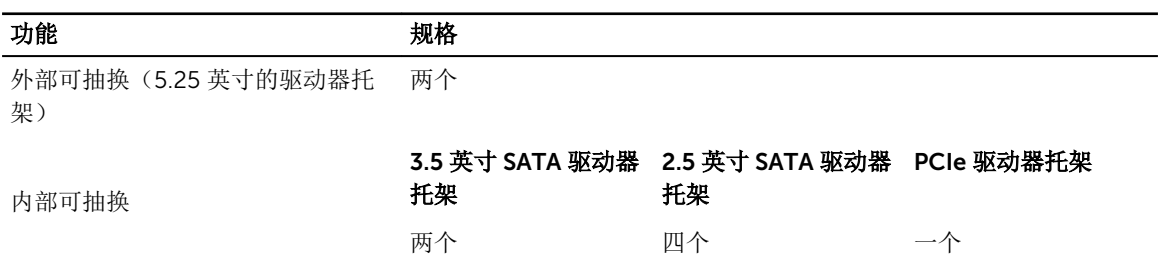

#### 表. 28: 外部连接器

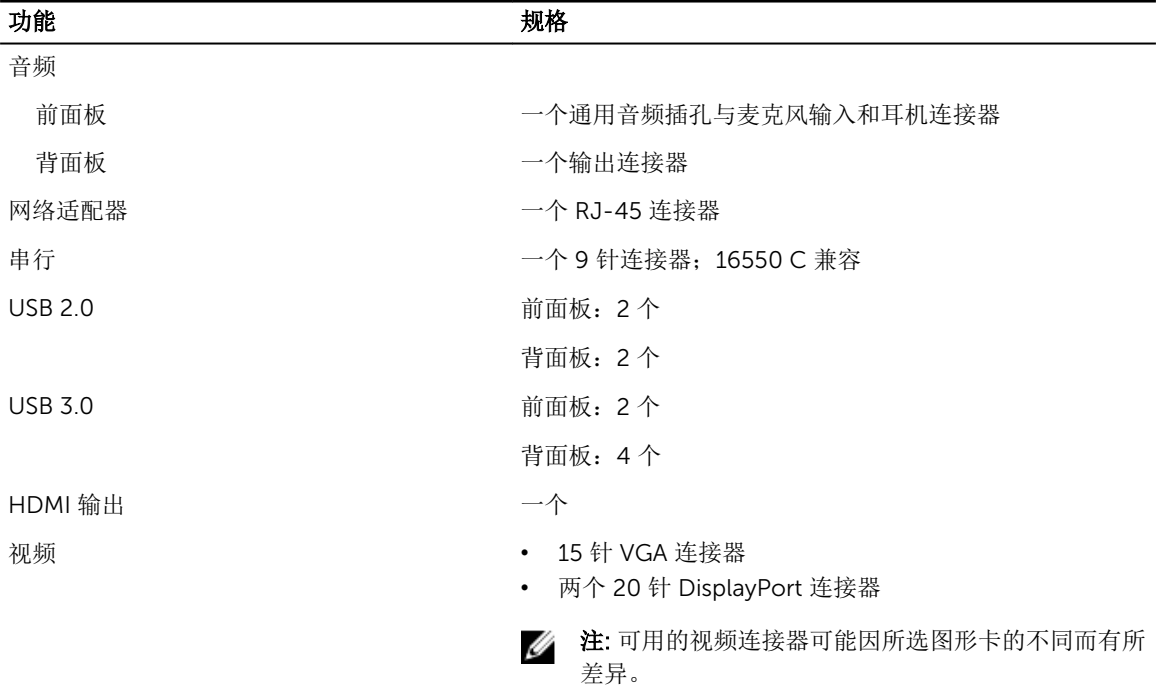

#### 表. 29: 内部连接器

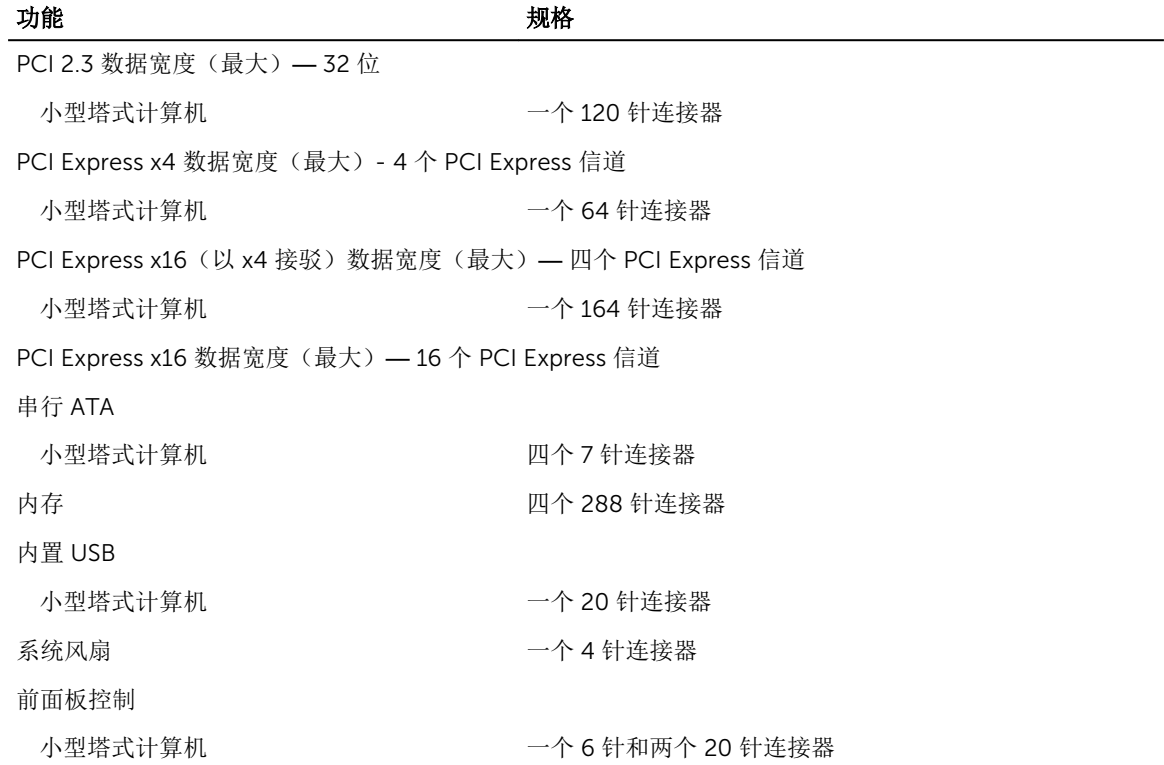

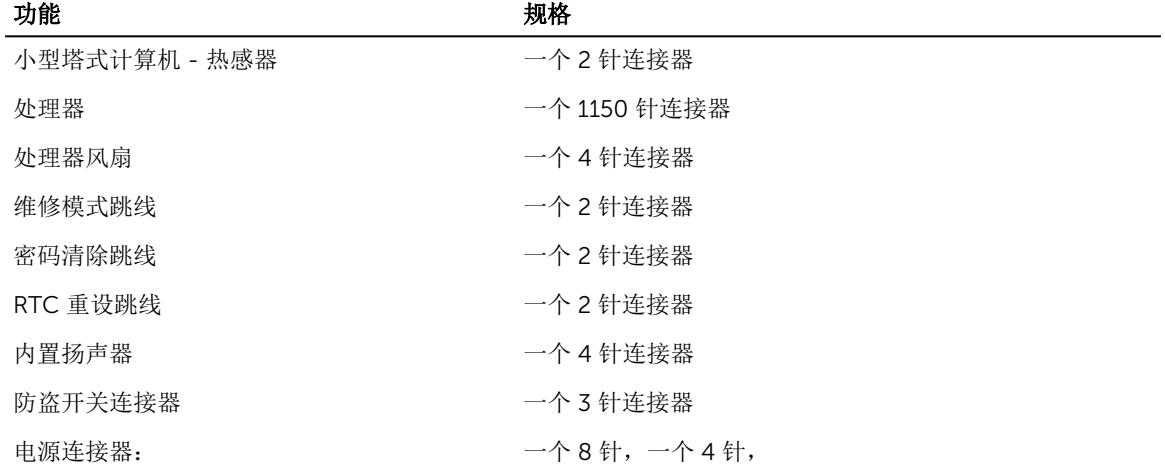

#### 表. 30: 控制按钮和指示灯

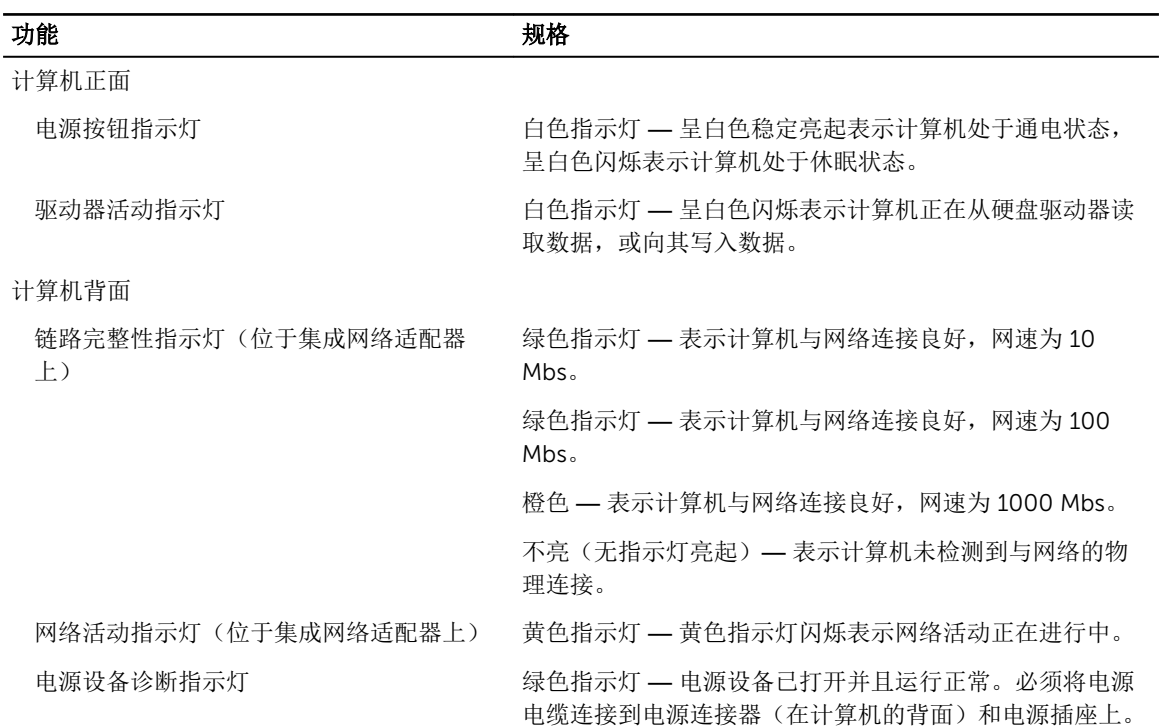

#### 表. 31: 功率

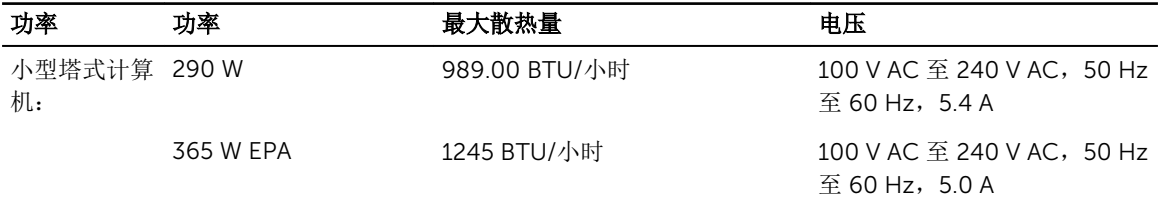

### 功率 功率 最大散热量 电压

第二十一章 12.15 12.15 12.15 12.15 12.15 12.15 12.15 12.15 12.15 12.15 12.15 12.15 12

币形电池 3 V CR2032 币形锂电池

#### 表. 32: 物理尺寸

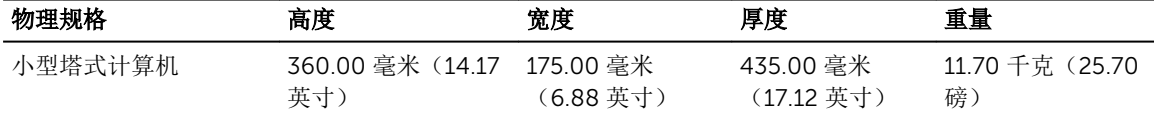

4 注: 计算机的重量基于典型配置, 可能会因不同配置而异。

#### 表. 33: 环境参数

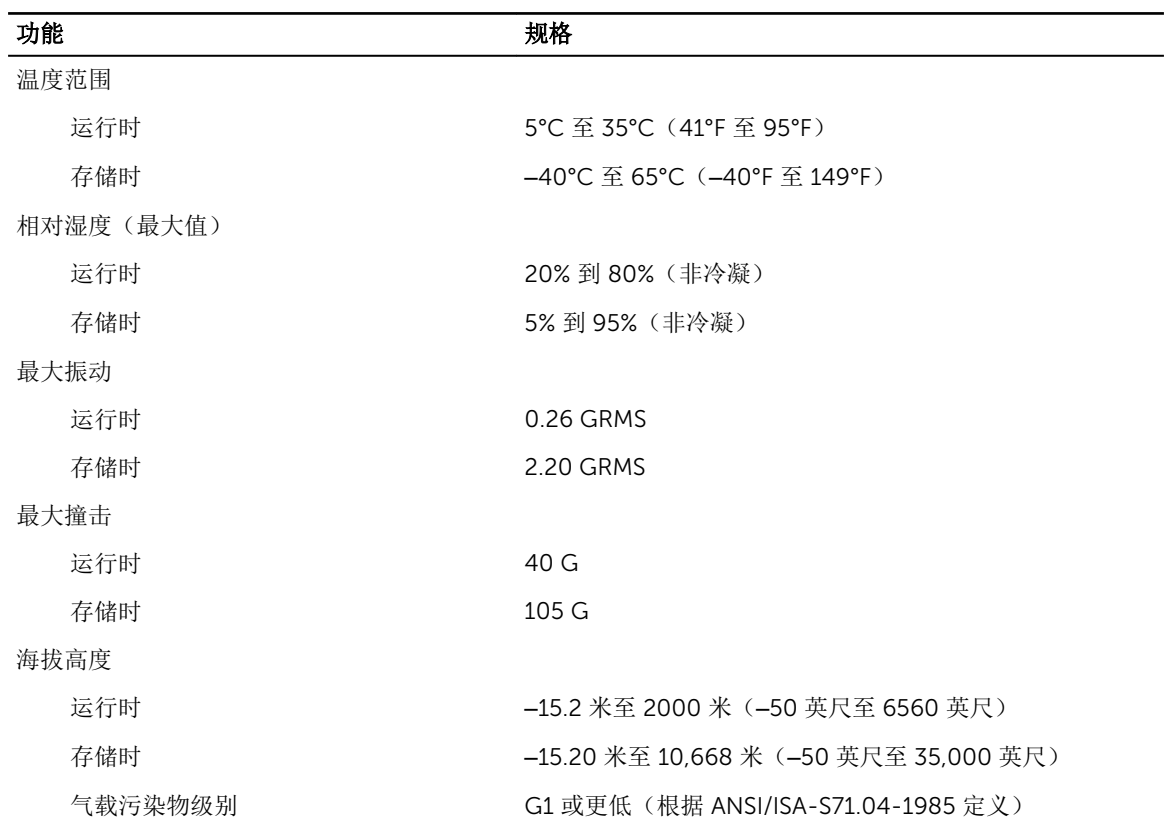

# <span id="page-47-0"></span>联系 Dell

**注:** 如果没有活动的 Internet 连接,您可以在购货发票、装箱单、帐单或 Dell 产品目录上查找联系信 息。

Dell 提供了若干联机及电话支持和服务选项。服务会因所在国家和地区以及产品的不同而有所差异,您所在的 地区可能不提供某些服务。如要联系 Dell 解决有关销售、技术支持或客户服务问题:

- 1. 请转至 Dell.com/support。
- 2. 选择您的支持类别。
- 3. 在页面底部的选择国家/地区下拉列表中,确认您所在的国家或地区。
- 4. 根据您的需要,选择相应的服务或支持链接。